# **Tutorial del Sistema de Afiliación Transaccional "Mi Seguridad Social"**

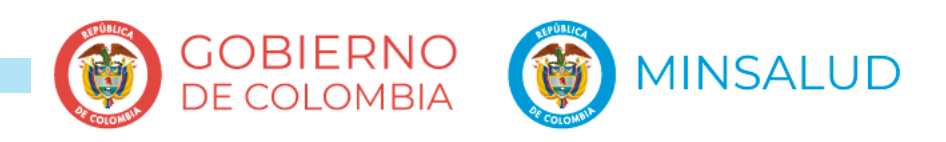

## **¿Qué es Mi Seguridad Social?**

Es un portal creado con el propósito de facilitar a los ciudadanos la afiliación al Sistema General de Seguridad Social en Salud y, a los afiliados, el reporte de sus novedades. Usted como afiliado tiene disponible la consulta del estado actual de su afiliación, el historial de inscripciones que haya realizado a diferentes EPS, el reporte de traslado para usted y todo su grupo familiar, la inclusión y exclusión de beneficiarios, la actualización de datos complementarios y del documento de identidad, entre otras.

Por su parte las empresas, entidades, instituciones públicas y privadas y las personas naturales, pueden registrar el rol de empleador persona jurídica y rol empleador persona natural respectivamente. Una vez se realice el registro, los empleadores podrán actualizar información y reportar novedades de régimen contributivo; las EPS e IPS tendrán la opción de reportar novedades de afiliación, consultar información de sus afiliados y actualizar su información como EPS. La Superintendencia Nacional de Salud podrá registrar medidas preventivas y excepciones al tiempo mínimo de permanencia."

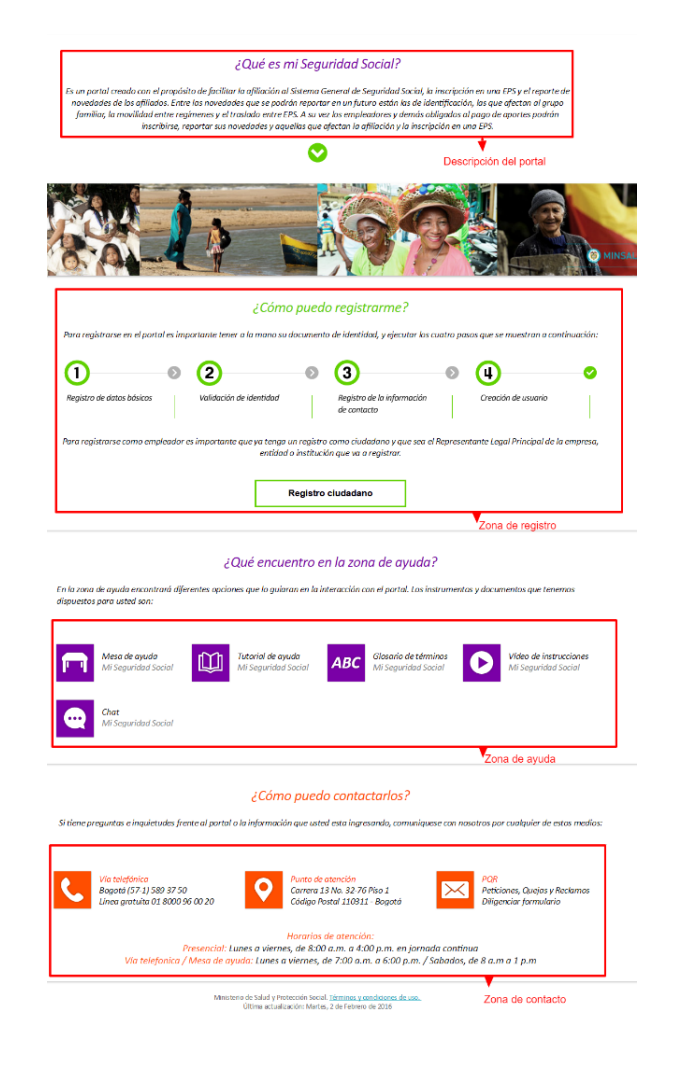

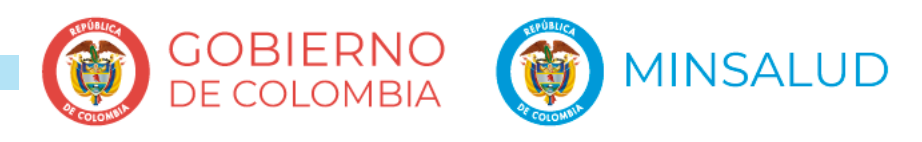

### **A. REGISTRO DE CIUDADANO**

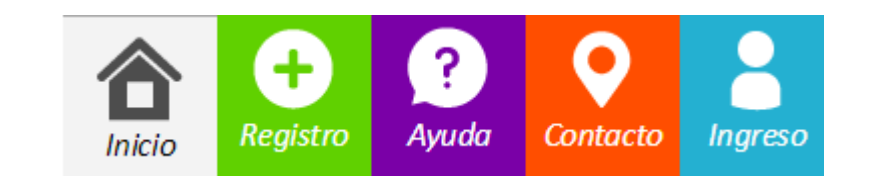

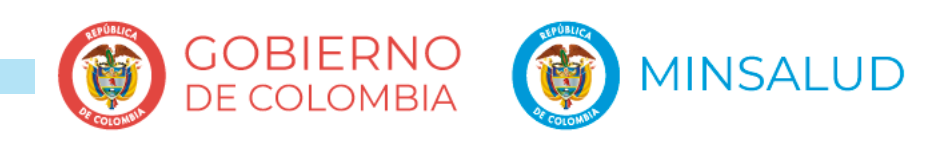

### **Paso 1. Registro de datos básicos**

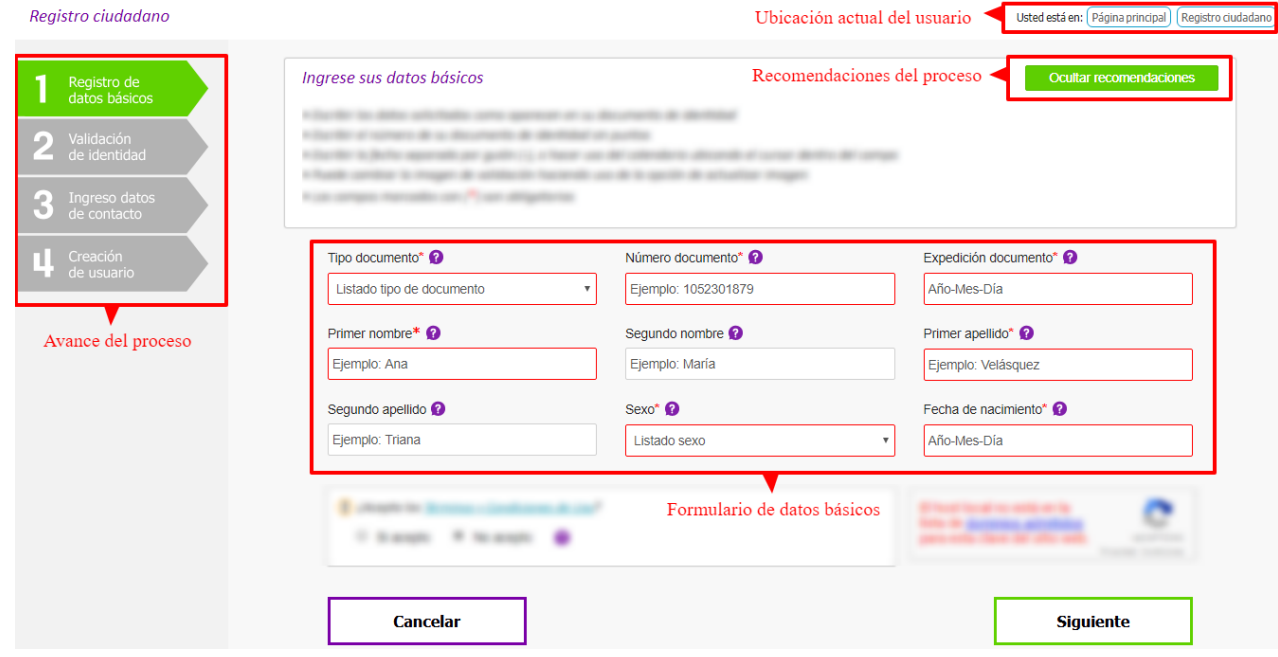

### **¿Qué son los datos básicos?**

Es la información correspondiente a los datos que aparecen en su documento de identidad como: el tipo y número de documento, nombre completo, fecha de nacimiento entre otros, y que se escriben en este formulario para ser comparados y validados con lo que reportan nuestras fuentes de referencia.

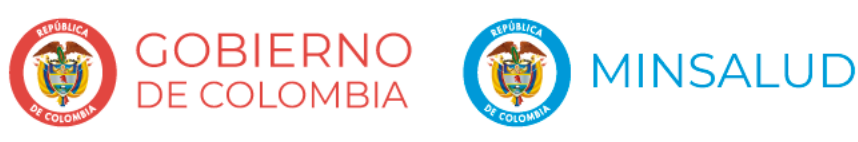

### **Paso 2. Validación de identidad**

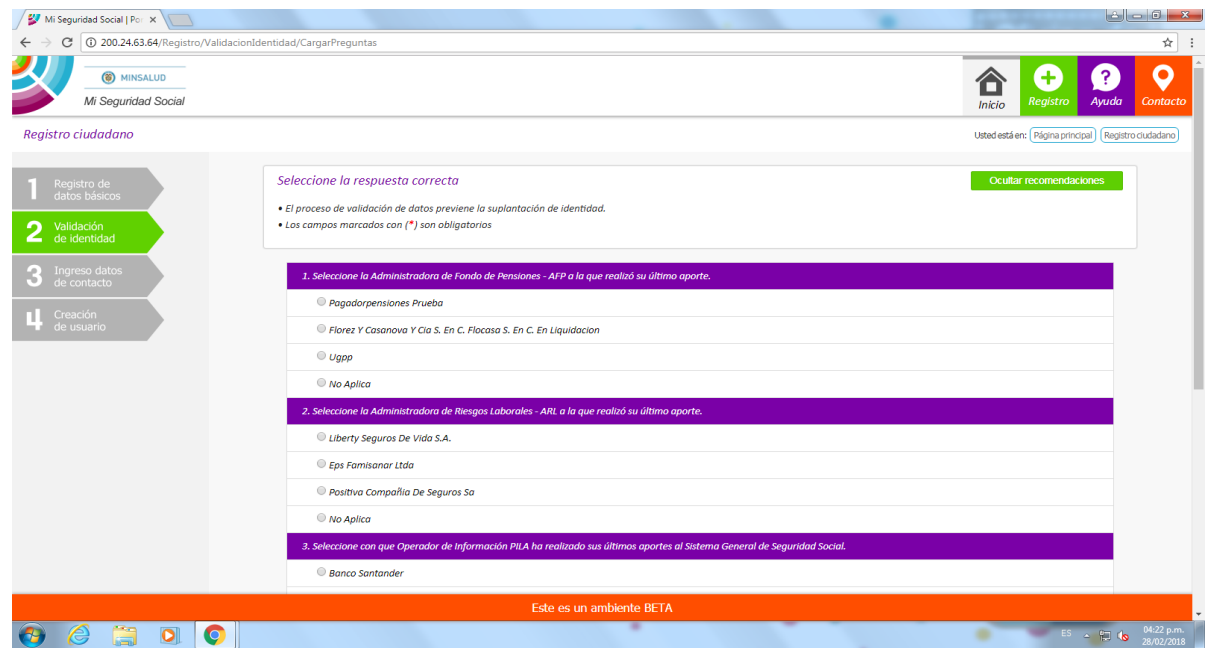

### **¿En qué consiste el proceso de validación de identidad?**

El sistema muestra en pantalla, de manera aleatoria, una serie de preguntas personales, laborales y/o de su afiliación al Sistema General de Seguridad Social, cuya respuesta conoce únicamente el afiliado. Tenga presente que si no da el mínimo de respuestas correctas, el sistema le pedirá volver a intentarlo o lo bloqueará por 24 horas.

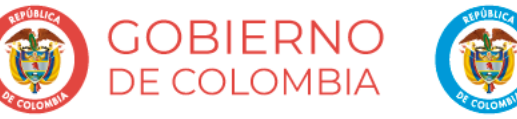

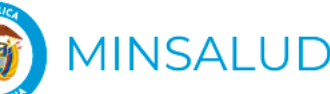

### **Paso 3. Registro de información de contacto**

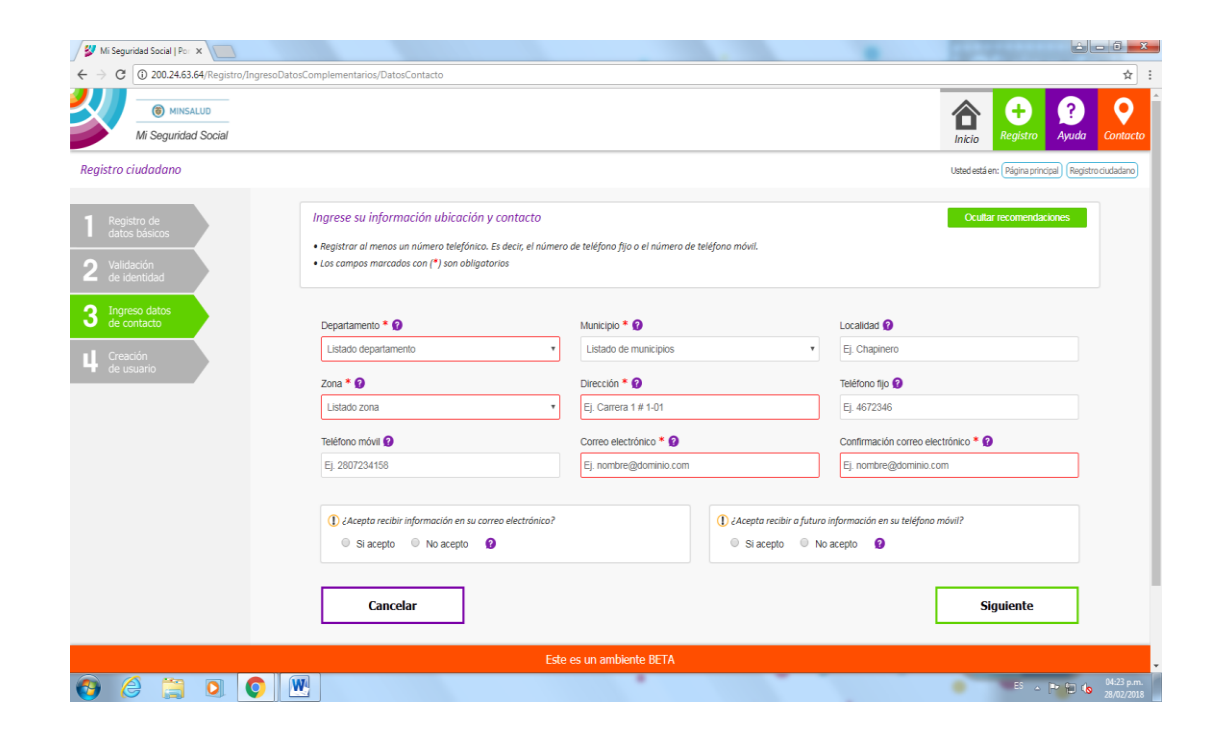

### **¿Qué información puede registrarse cómo datos de contacto?**

Debe registrar los datos a los que desea llegue la información tanto del Sistema. Tenga en cuenta que, por el momento, el medio de comunicación será su correo electrónico, por esto es importante que registre uno único, válido y de uso personal.

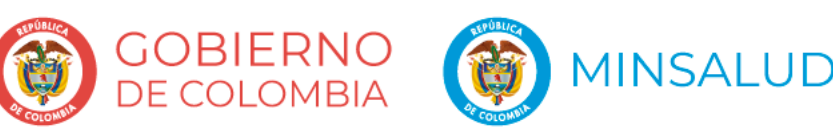

### **Paso 4. Creación de usuario**

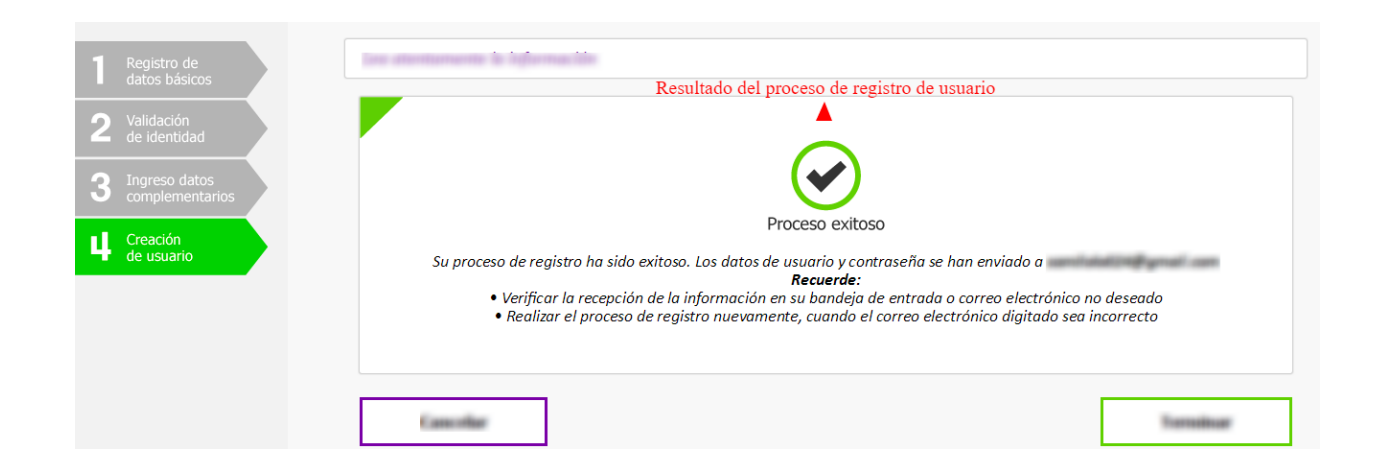

### **¿Cómo saber si su usuario ha sido creado?**

Al haber completado exitosamente los pasos anteriores en el proceso de registro, el sistema le indicará a que correo ha sido enviado el usuario y el proceso de asignación de contraseña. Verifique la bandeja e entrada y el spam o correo no deseado, en caso de que la información no haya llegado, inicie el proceso de registro nuevamente y verifique haber ingresado correctamente su correo electrónico.

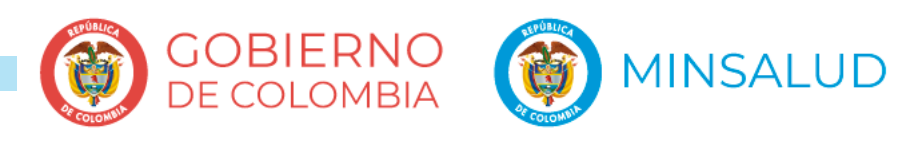

### **INGRESO AL SISTEMA**

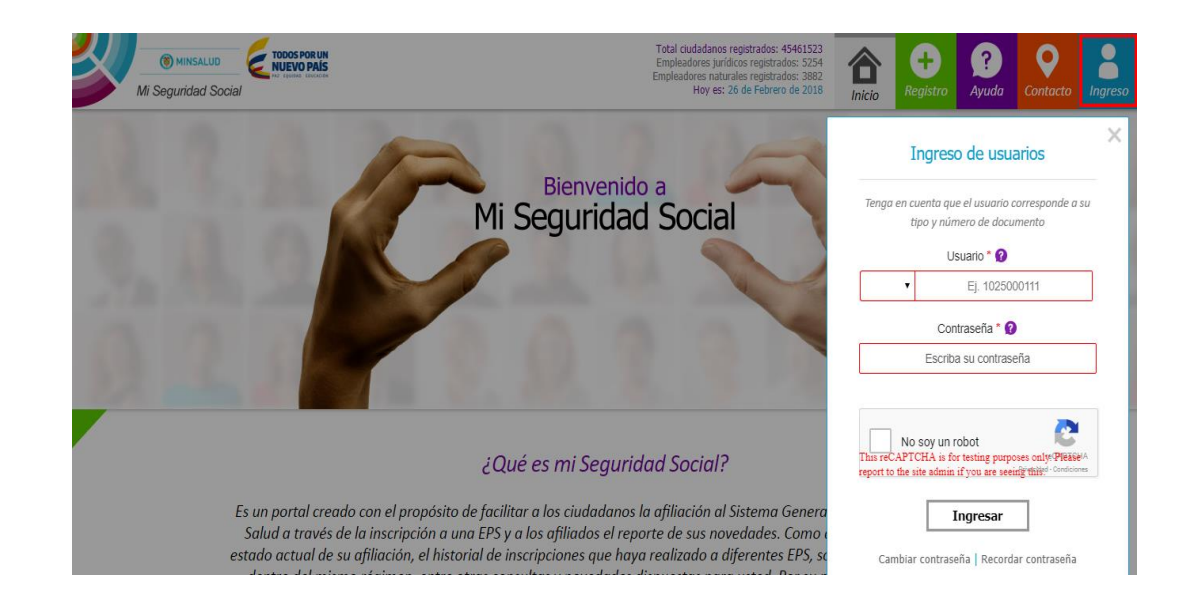

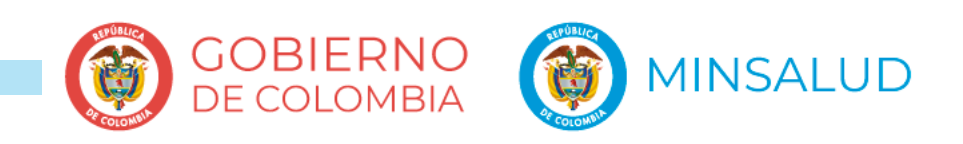

## **¿Cómo ingreso al sistema**

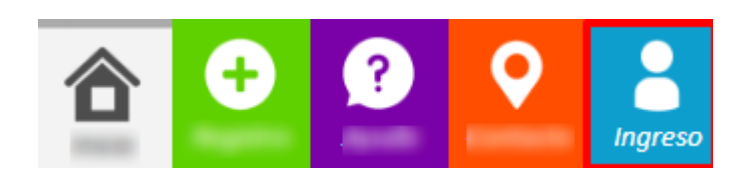

### **¿Cómo ingreso al sistema?**

Seleccione "Ingreso" en la parte superior derecha. Posteriormente seleccione la abreviatura de su tipo de documento y escriba el número que lo identifica, luego ingrese su contraseña y seleccione la opción "No soy un robot" para que el sistema haga la verificación correspondiente.

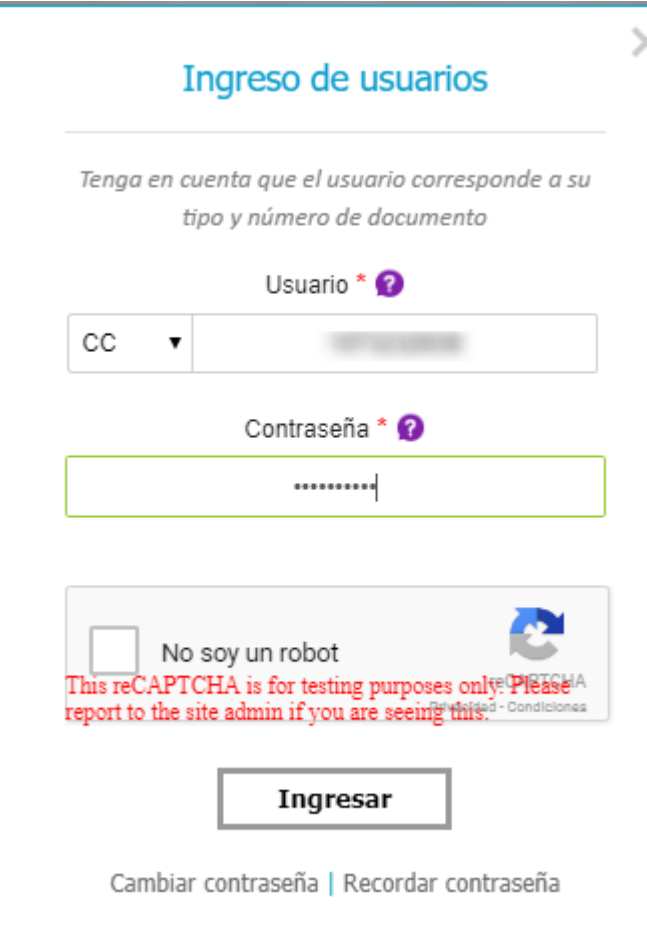

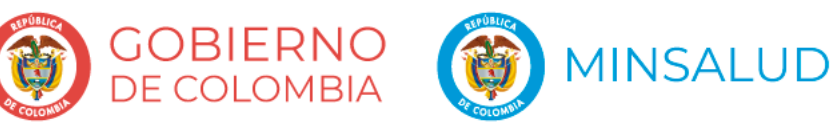

## **Seleccione el rol**

### Mi lista de roles

A continuación usted encontrará los roles que actualmente tiene autorizados en el portal. Seleccione el rol con el cual va a realizar la novedad y/o la transacción

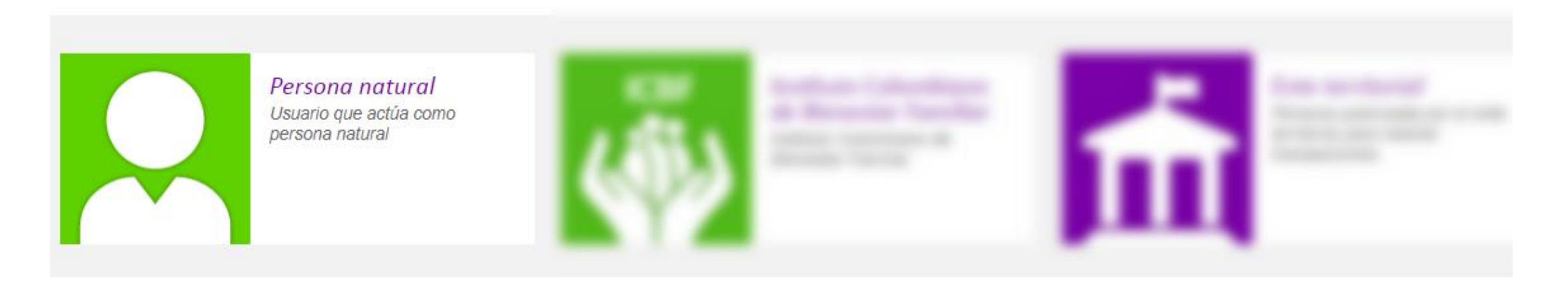

### **¿Qué es el rol?**

En el sistema, a parte de los afiliados, también pueden reportar y consultar información las empresas, EPS, IPS y otras entidades del estado. El rol corresponde a la persona, empresa o entidad con la que va a actuar en el sistema. Para el caso de los afiliados y no afiliados es el de "**persona natural"**

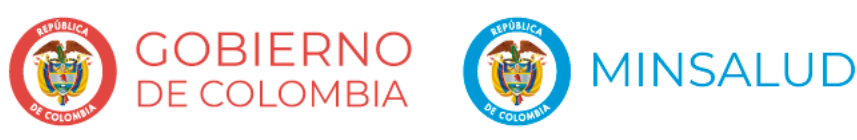

### **B. REGISTRO DE ROL EMPLEADOR**

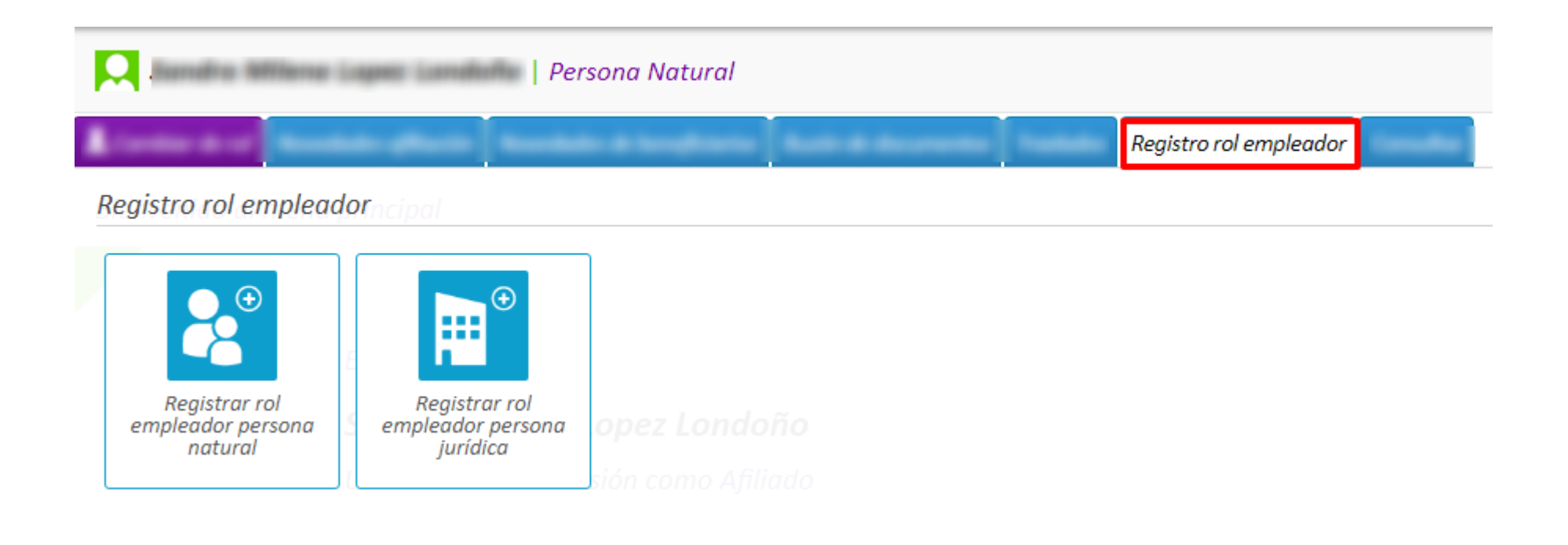

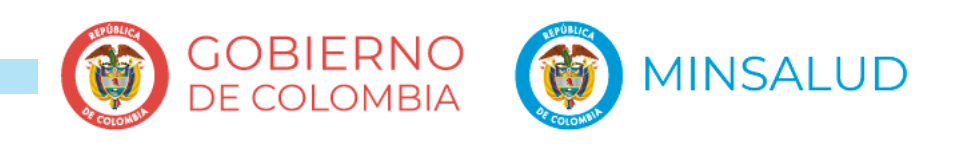

## **B1. REGISTRO DE ROL EMPLEADOR PERSONA JURÍDICA**

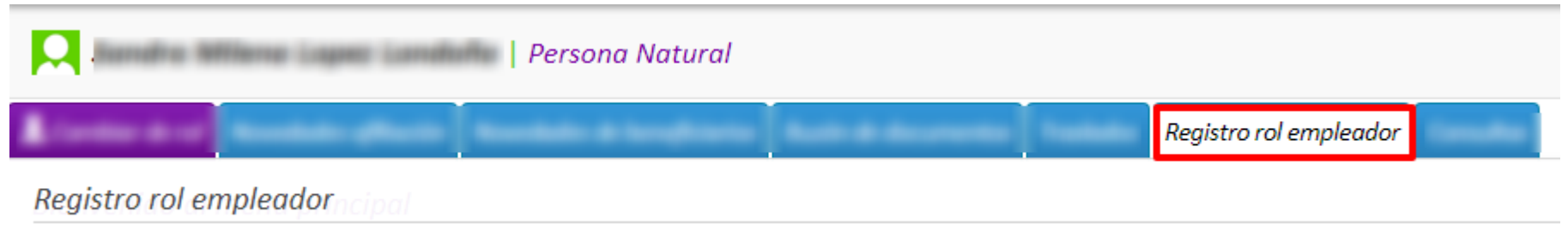

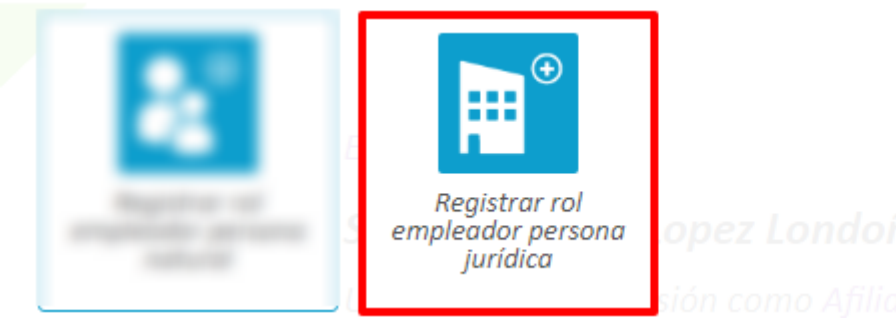

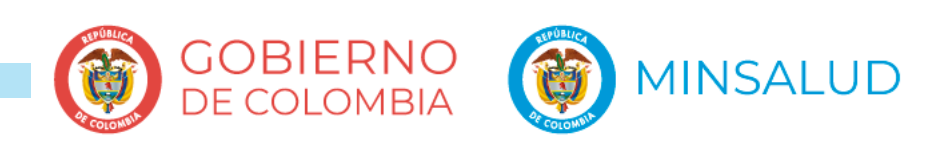

## **Paso 1. Registro de datos básicos del rol empleador persona jurídica**

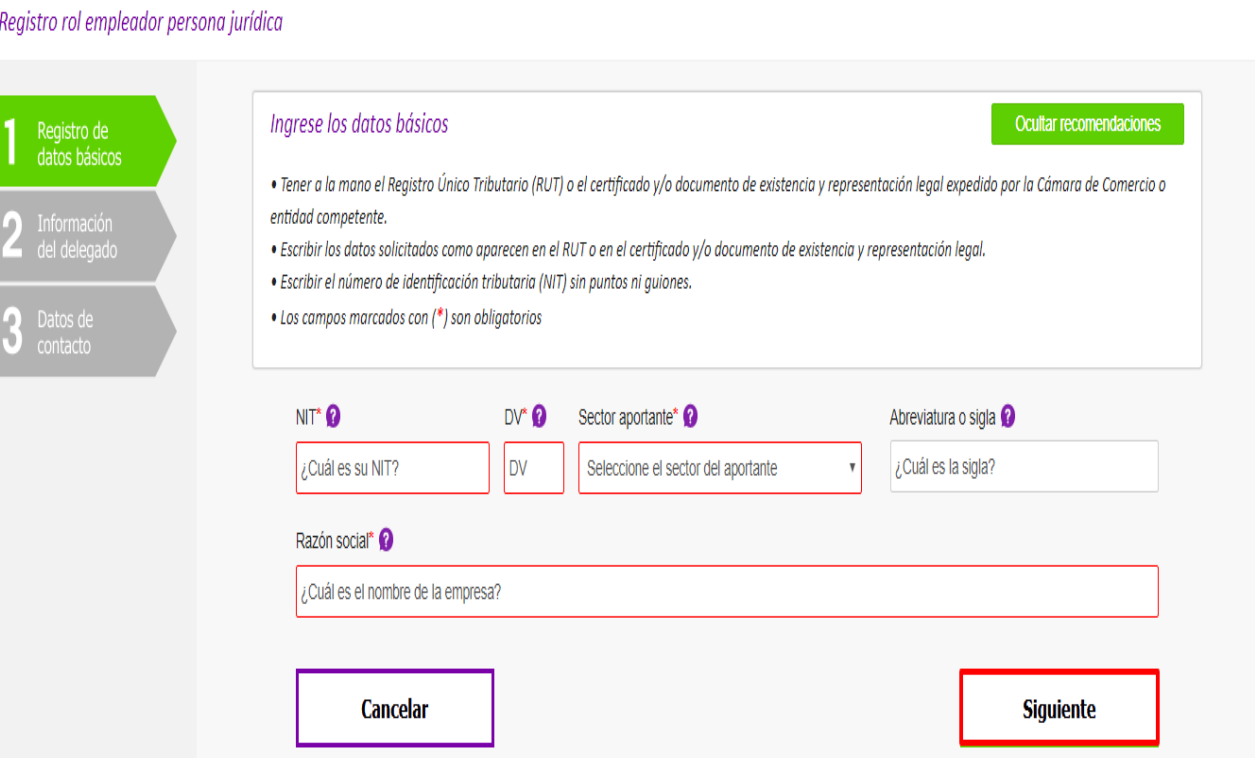

#### **¿Qué es un rol empleador persona jurídica?**

Es una persona ficticia, capaz de ejercer derechos y contraer obligaciones, y de ser representada judicial y extrajudicialmente. Se clasifica en: Sociedad Limitada, Empresa Unipersonal, Sociedad Anónima, Sociedad Colectiva, Sociedad Comandita Simple, Sociedad Comandita por Acciones y Empresa Asociativa de trabajo.

#### **¿Quién puede realizar el registro del rol empleador persona jurídica?**

El Representante Legal Principal es la única persona facultada y autorizada para realizar el registro del rol empleador persona jurídica

#### **¿Quién es el Representante Legal Principal?**

**Para Mi Seguridad Social, el representante legal principal** es la persona inscrita como tal en las entidades correspondientes y que tiene facultades para actuar en nombre d un empleador.

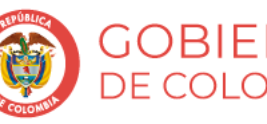

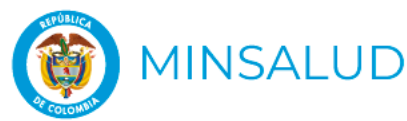

## **Paso 2. Registro de datos básicos del rol empleador persona jurídica**

#### Registro rol empleador persona jurídica

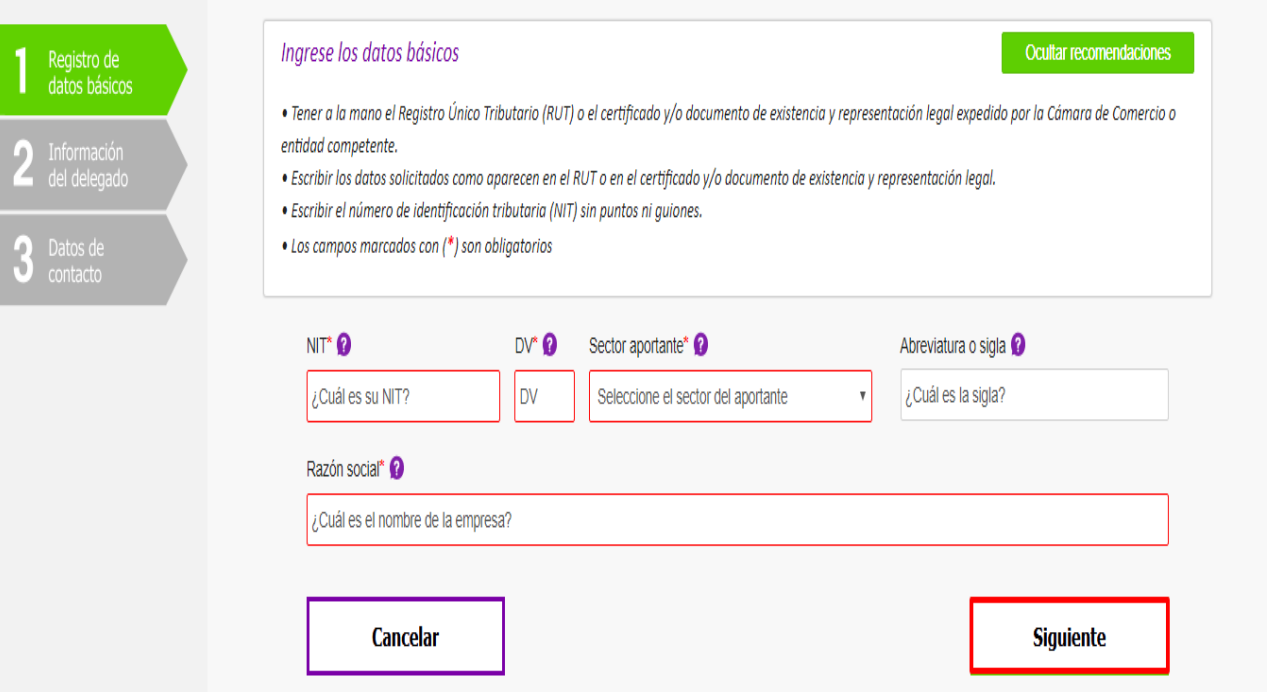

En caso de que la información que usted este registrando no coincida con la reportada en nuestras fuentes de referencia, deberá adjuntar el documento que lo acredita a usted como representante legal y de soporte a la existencia de la persona jurídica.

Es importante que el NIT lo escriba sin puntos ni comas y que en cada uno de los campos verifique que no existan espacios al principio o al final.

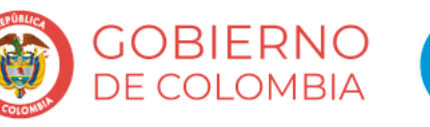

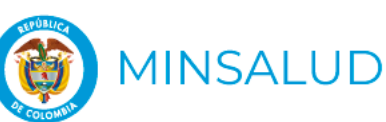

### **Paso 2. Registro del delegado**

#### Registro rol empleador persona jurídica

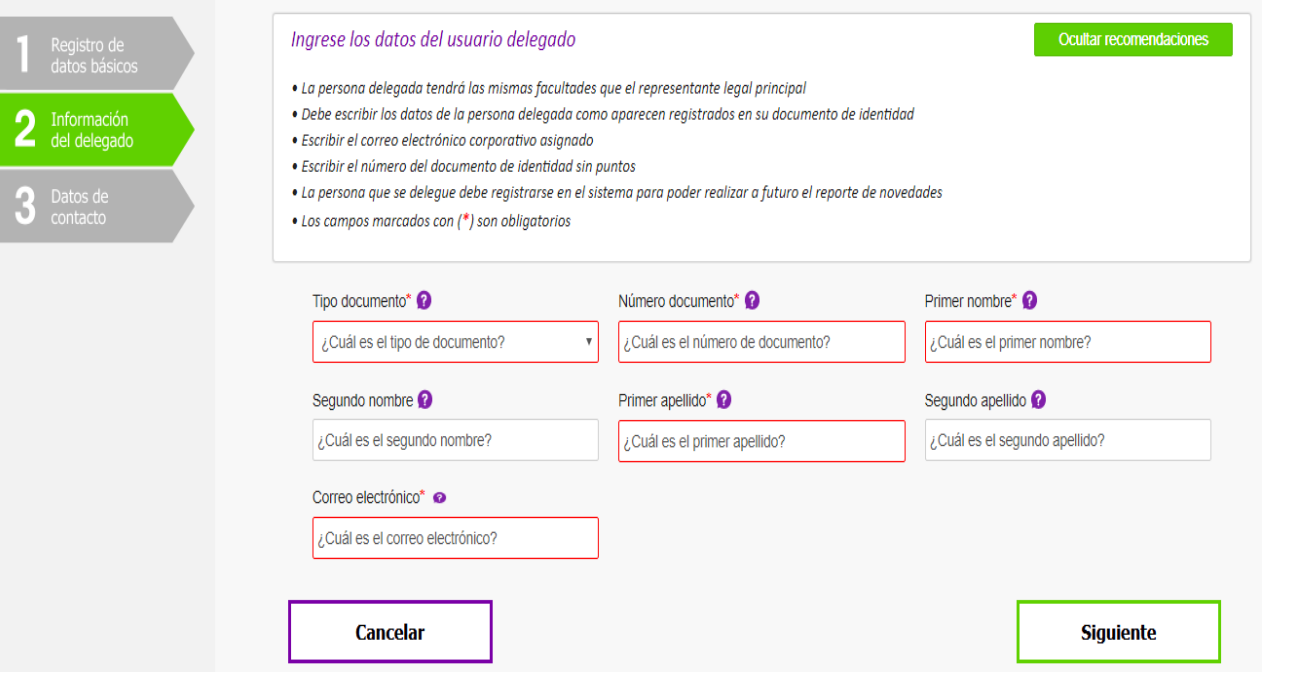

### **¿Quién es el delegado?**

Es el usuario autorizado por el representante legal principal para tener y realizar las mismas acciones dentro de Mi Seguridad Social.

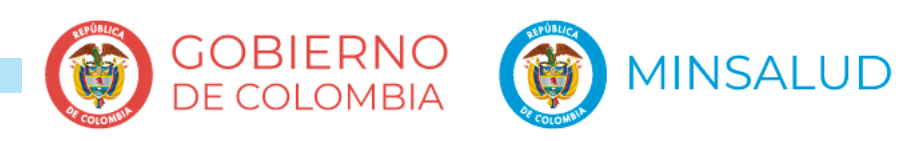

## **Paso 3. Registro de información de contacto de la persona jurídica**

Registro rol empleador persona jurídica

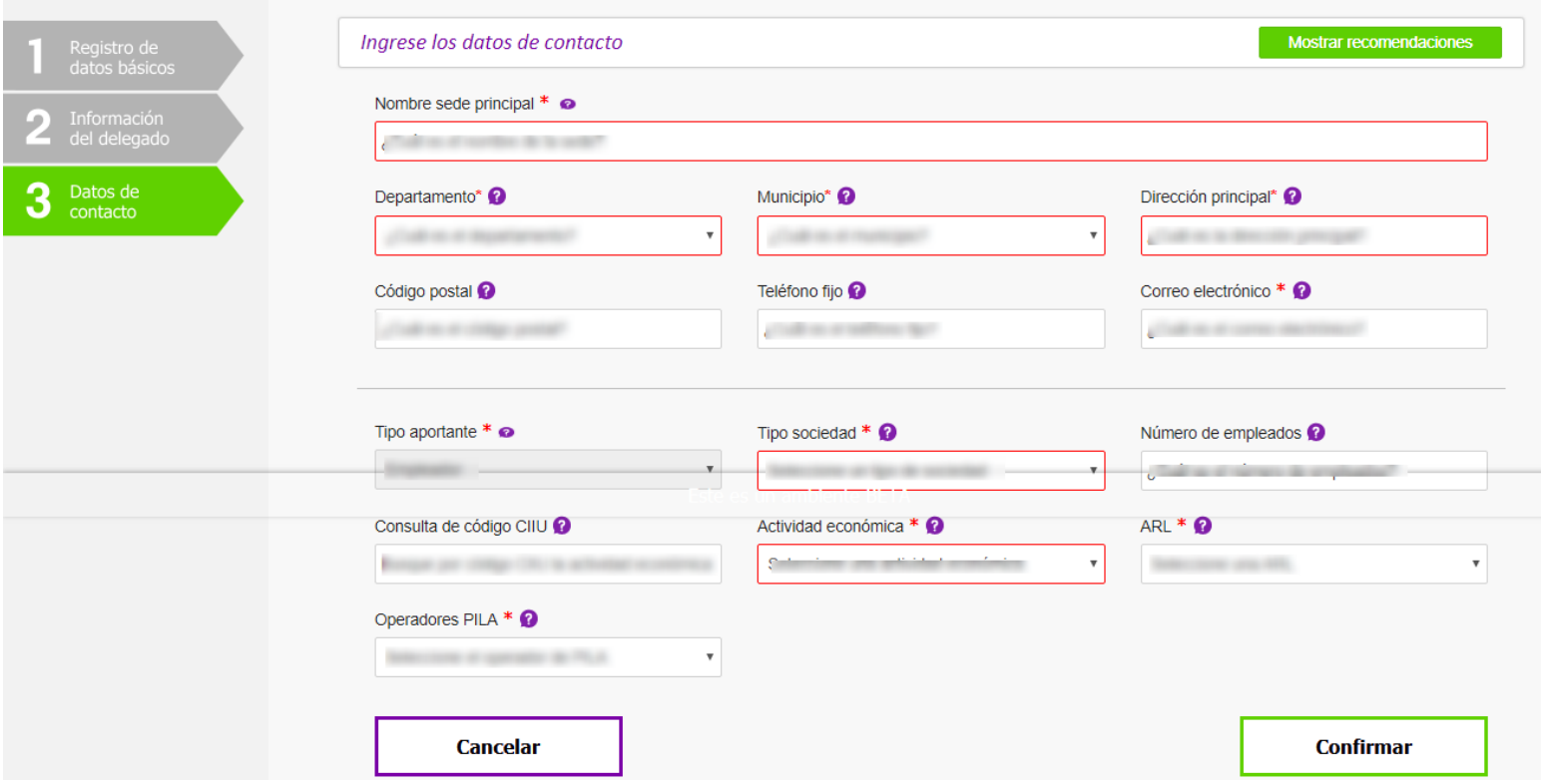

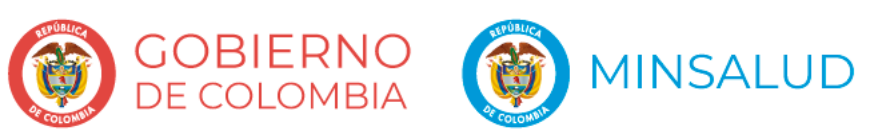

## **B2. REGISTRO DEL ROL EMPLEDOR PERSONA NATURAL**

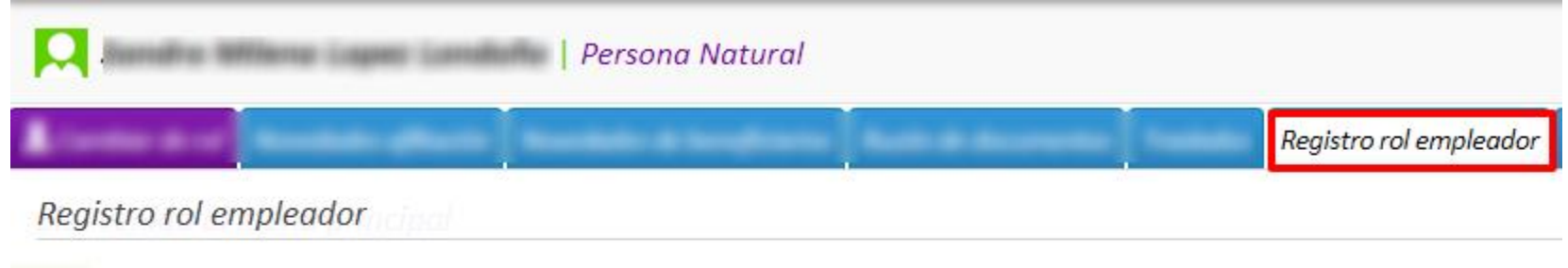

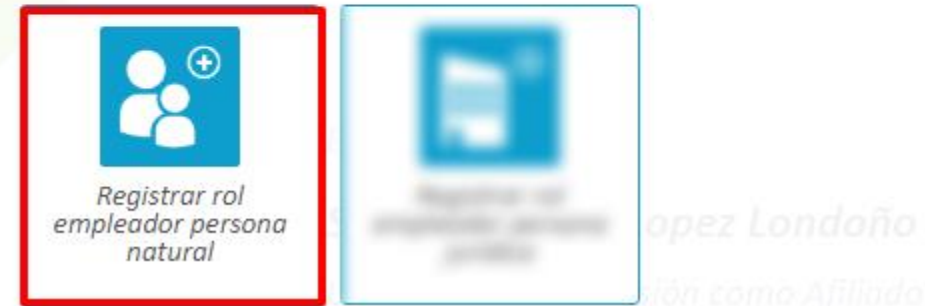

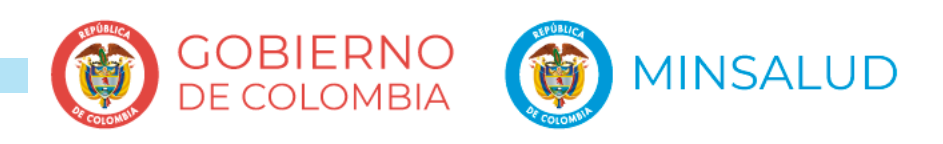

## **Paso 1. Registro de información de contacto**

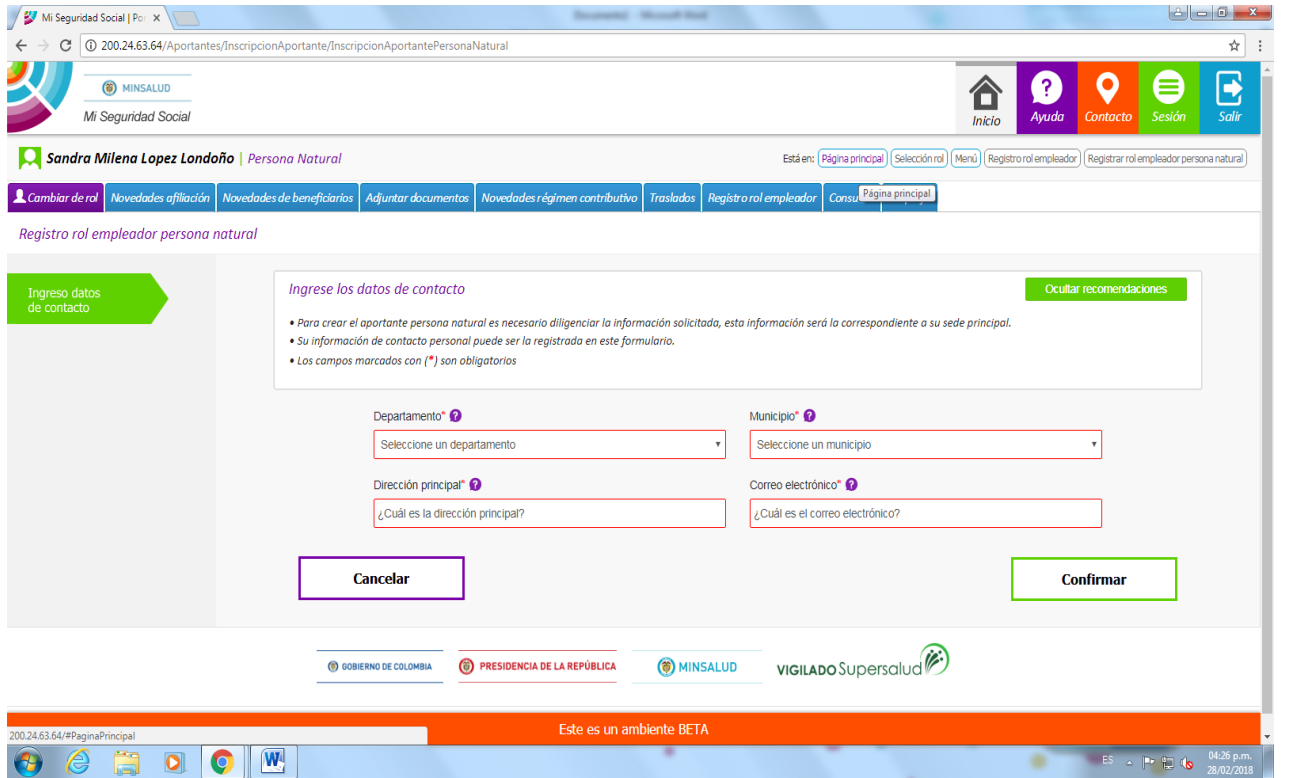

**¿Qué es un rol empleador persona natural?** Es aquella que ejerce esta actividad de manera habitual y profesional a título personal y asume todos los derechos y obligaciones de la actividad comercial que ejerce.

### **¿Quién puede realizar el registro del rol empleador persona natural?**

El registro del rol empleador persona natural, debe ser realizado por el mismo ciudadano que quiere habilitarse como rol empleador persona natural

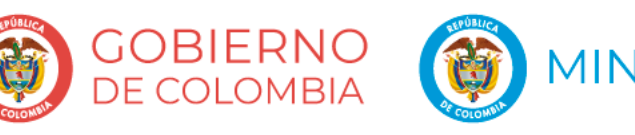

## **C. NOVEDADES DE AFILIACIÓN**

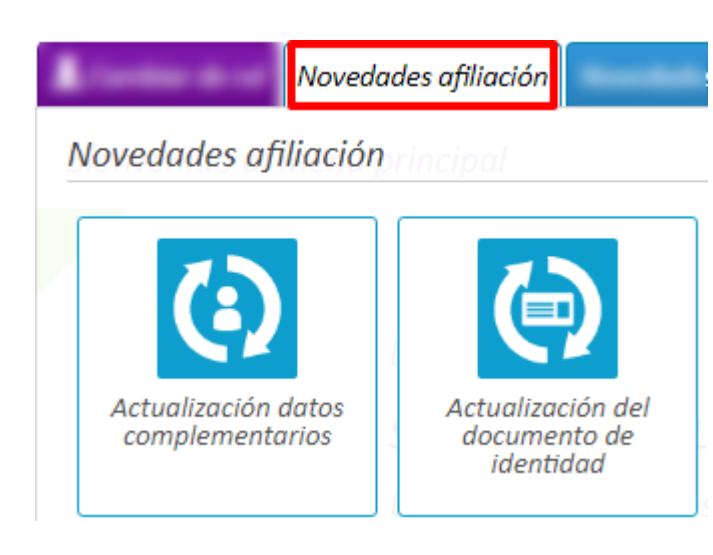

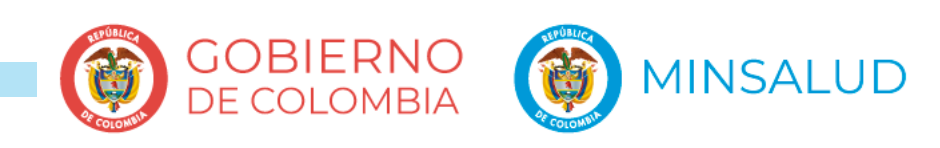

## **C1. ACTUALIZACIÓN DE DATOS COMPLEMENTARIOS**

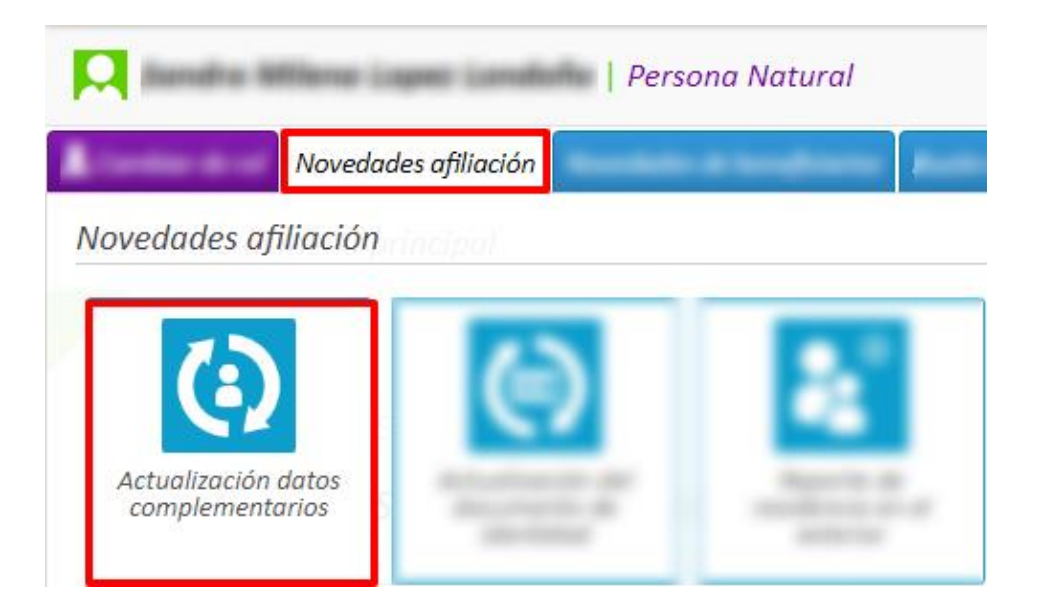

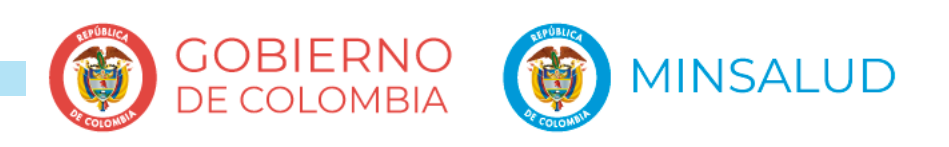

## **Paso 1. Actualizar de datos complementarios**

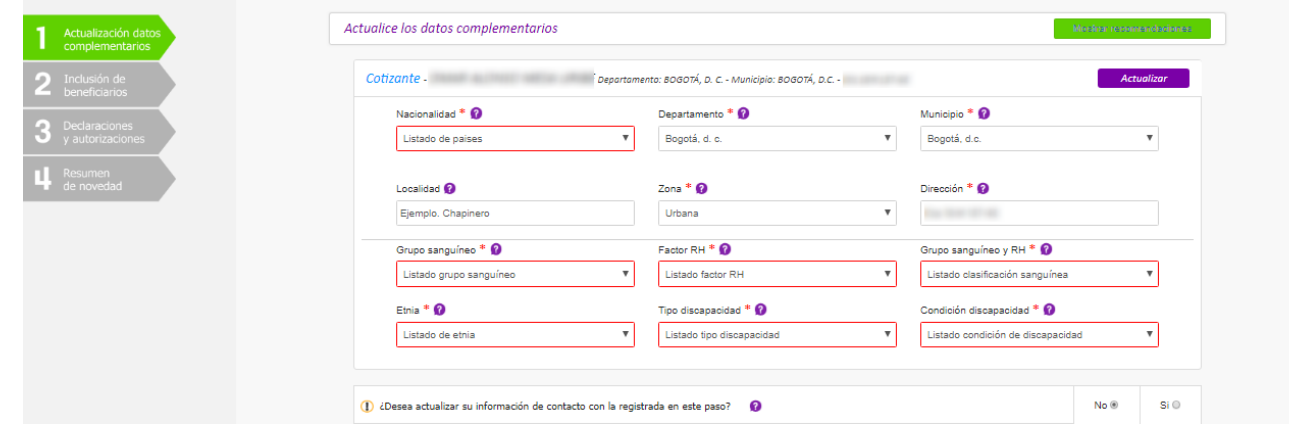

### **¿Cuáles son los datos complementarios?**

Corresponden a la información referente a: Etnia, factor RH, grupo sanguíneo, y a los datos de ubicación del afiliado. En caso de tener beneficiarios podrá actualizar la misma información dando "Siguiente", de lo contrario continúe con el reporte de la novedad.

### **¿ Cuántas veces se puede actualizar los datos complementarios?**

Si lo requiere, los datos complementarios podrán ser actualizados o modificados una vez cada tres meses. Una vez realice la modificación, los datos ya serán mostrados para su consulta más no para su actualización.

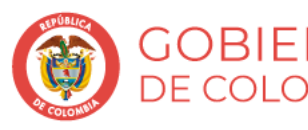

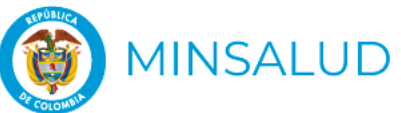

## **Paso 2. Declaraciones y autorizaciones**

Los campos marcados con (\*) son obligatorios

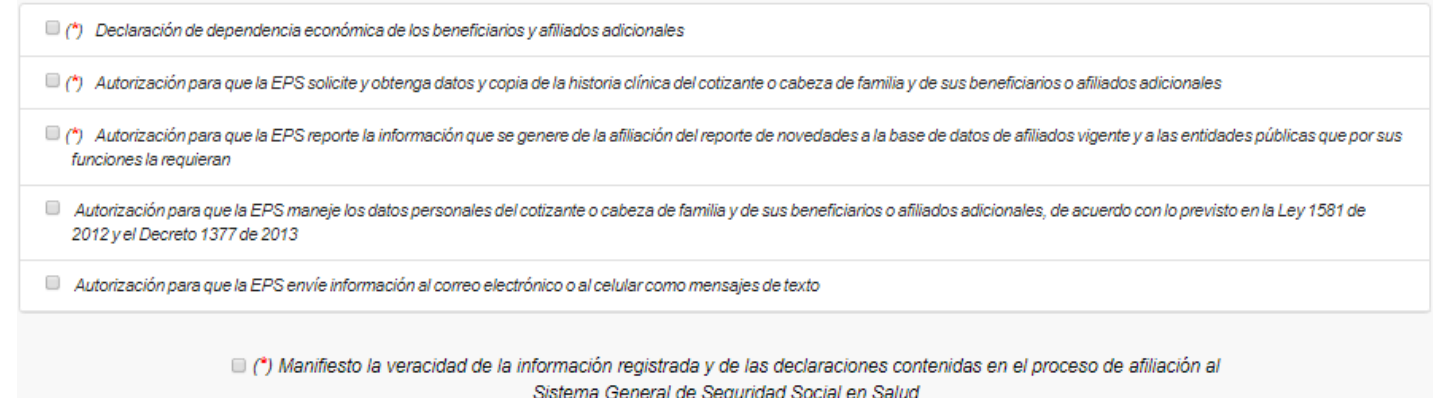

### **¿Qué son las declaraciones y autorizaciones?**

Son manifestaciones que usted hace frente al Sistema General de Seguridad Social para el manejo de datos de todo el grupo familiar y como requisito para las novedades que usted reporta. El sistema le indicará aquellas que son obligatorias para poder continuar. Tenga presente que esta pantalla se muestra para todas y cada una de las novedades que usted reporta a través del sistema.

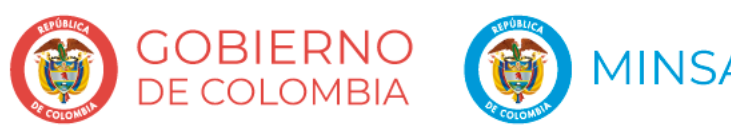

## **Paso 3. Confirmación del resumen de novedad**

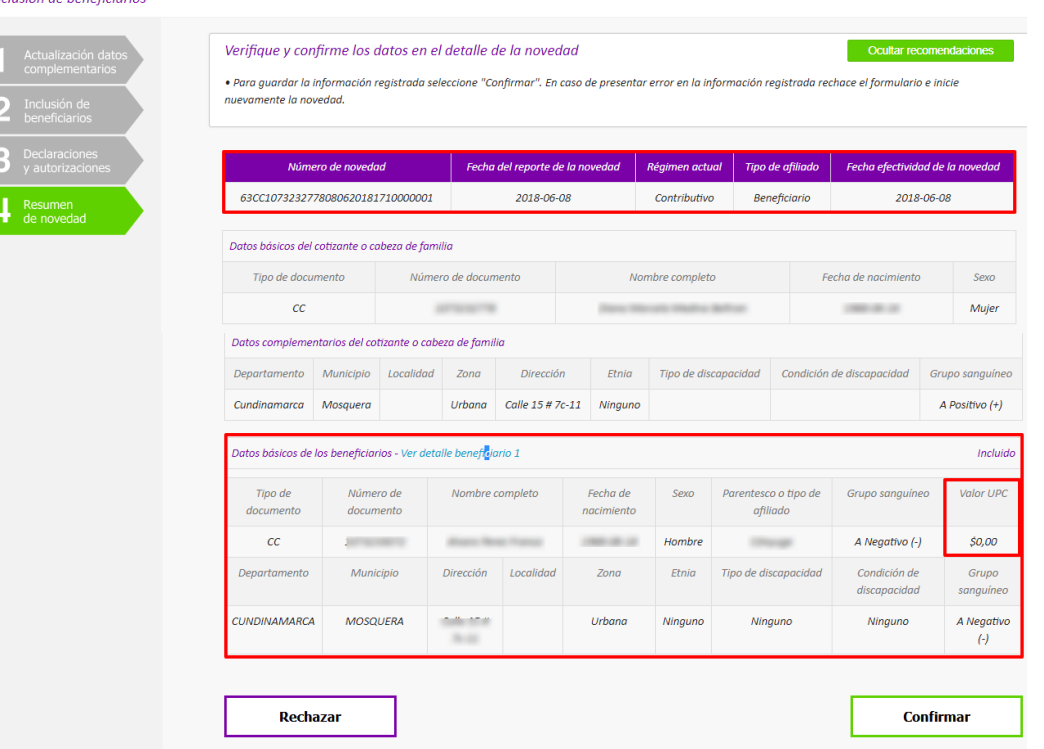

El resumen de novedad corresponde al consolidado de información que ha registrado durante el reporte de la novedad. Una vez usted verifique todos los datos podrá confirmar la novedad o rechazarla en caso de presentar inconsistencias en la información. Si rechaza el formulario la novedad no será reportada y usted deberá iniciar nuevamente el reporte de la novedad. **Tenga en cuenta revisar la fecha de efectividad de su novedad en la parte superior derecha del formulario.**

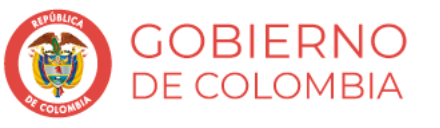

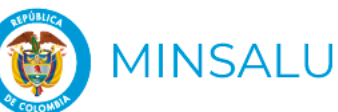

## **C2. ACTUALIZACIÓN DE DOCUMENTO DE IDENTIDAD**

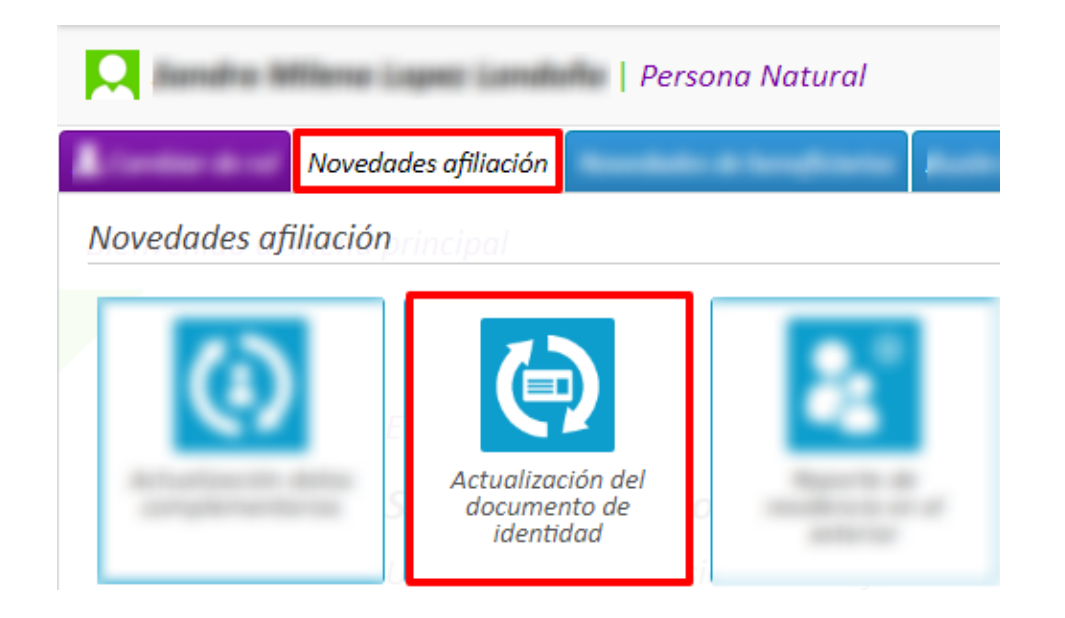

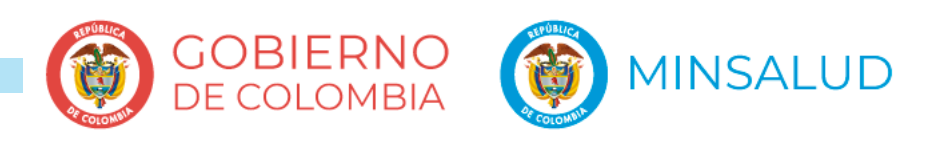

## **Paso 1. Elegir el afiliado**

#### Actualización de documento de identidad

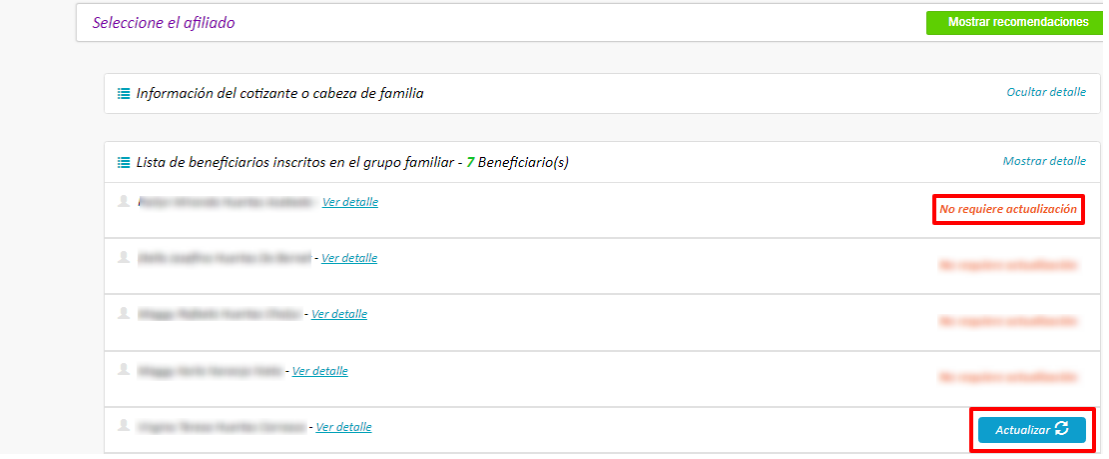

### **¿Cómo saber que tiene pendiente la actualización del documento de identidad?**

En el momento que usted vaya a reportar alguna otra novedad, el sistema le indicará que primero debe hacer una actualización de documentos de identidad. Tenga presente que para continuar con cualquier reporte, es necesario que haga la actualización solicitada. De igual forma podrá entrar por la opción "Novedades de afiliación" – "Actualización de documento de identidad"

### **¿A quién debe actualizarle el documento de identidad?**

La actualización debe realizarla para los integrantes del grupo familiar que dada su edad cambiaron de tipo y/o número de documento. Tenga presente que el sistema le indica que campos debe diligenciar dependiendo del documento que vaya a actualizar.

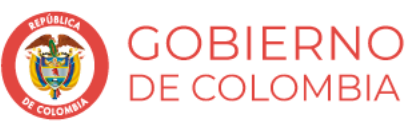

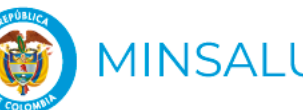

## **Paso 2. Actualizar el documento de identidad**

Actualización de documento de identidad

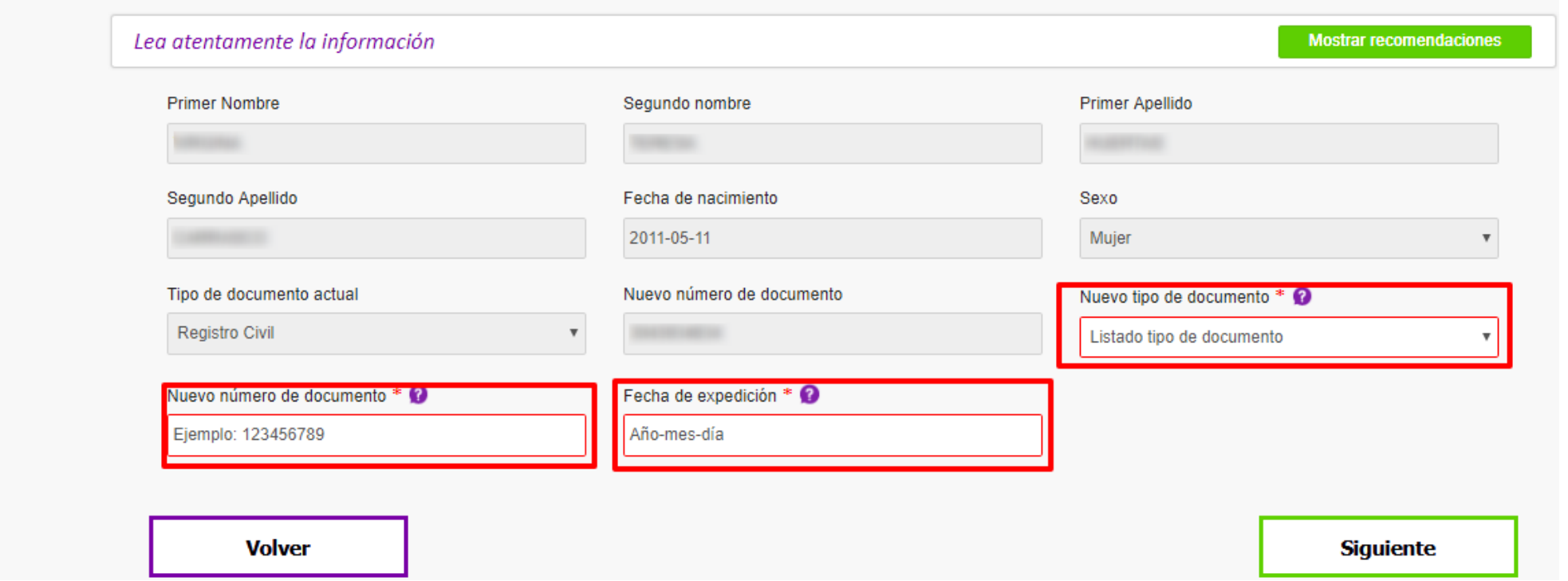

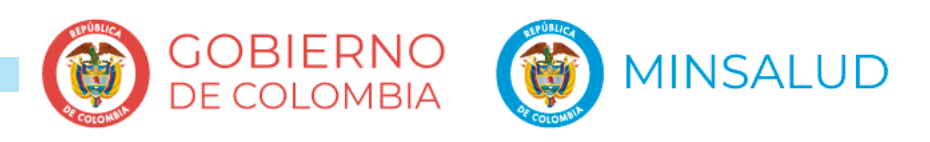

### **Paso 3. Adjuntar el documento**

Adjuntar documentos

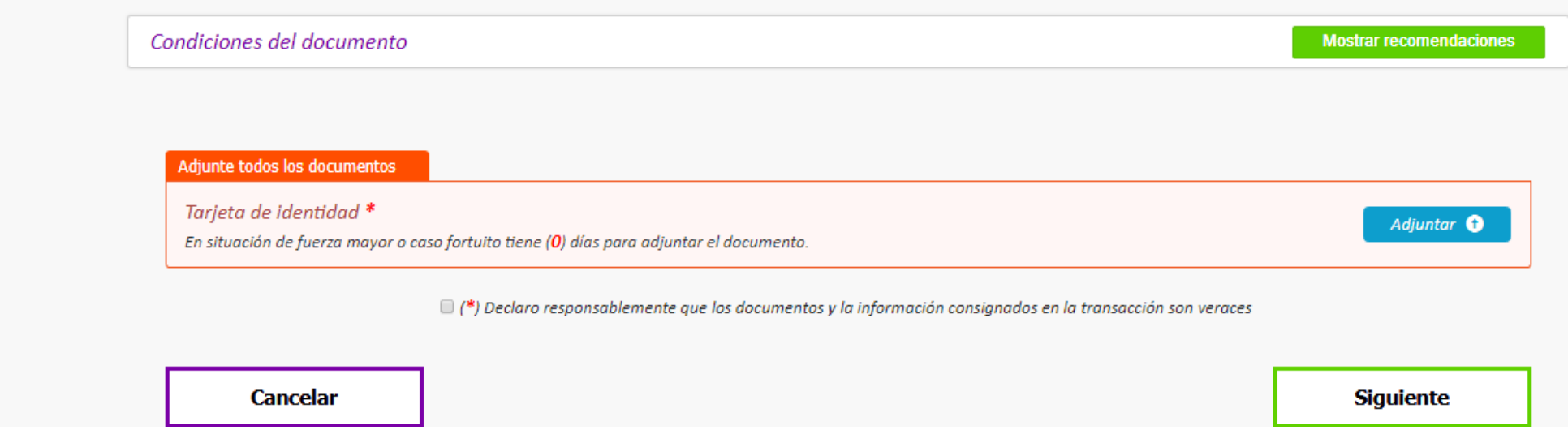

### **¿Qué documento debo adjuntar?**

En algunos casos el sistema le solicitará adjuntar el **nuevo documento de identidad.** Recuerde adjuntarlo completo, por ambos lados si aplica, y legible. El sistema le permitirá cargar archivos con peso máximo de 1MG y en formato PDF, JPG o PNG.

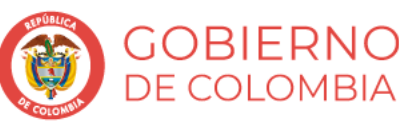

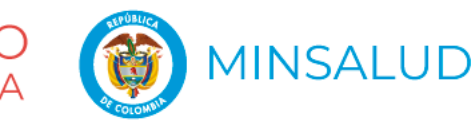

### **Paso 4. Declaraciones y autorizaciones**

Los campos marcados con (\*) son obligatorios

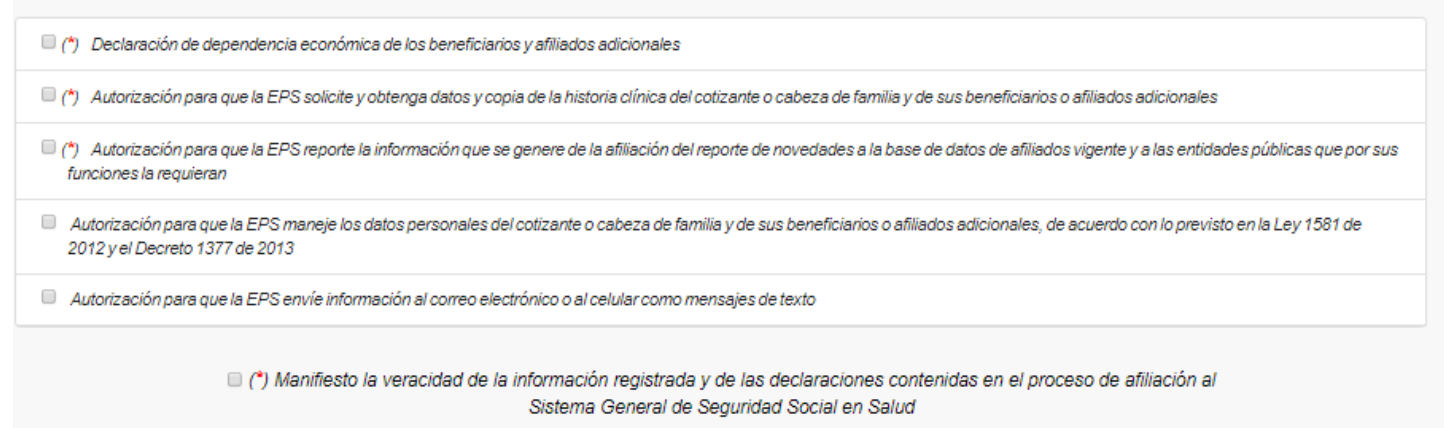

### **¿Qué son las declaraciones y autorizaciones?**

Son manifestaciones que usted hace frente al Sistema General de Seguridad Social para el manejo de datos de todo el grupo familiar y como requisito para las novedades que usted reporta. El sistema le indicará aquellas que son obligatorias para poder continuar. Tenga presente que esta pantalla se muestra para todas y cada una de las novedades que usted reporta a través del sistema.

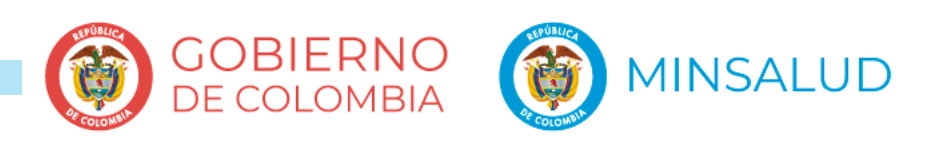

## **Paso 5. Confirmación del resumen de novedad**

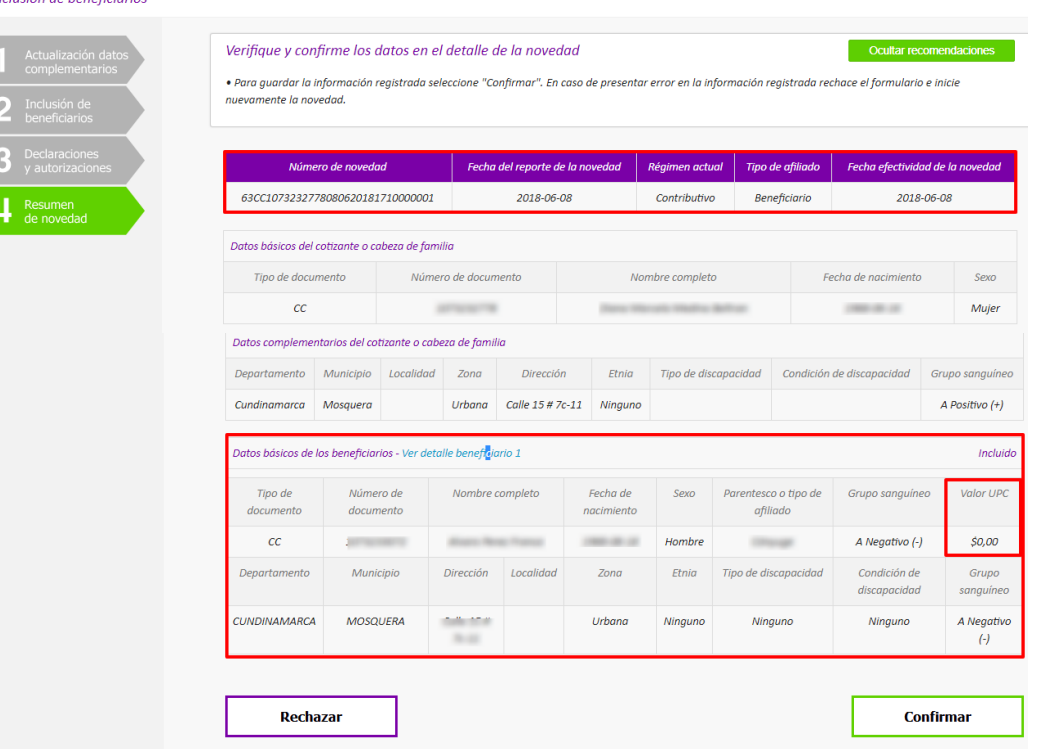

El resumen de novedad corresponde al consolidado de información que ha registrado durante el reporte de la novedad. Una vez usted verifique todos los datos podrá confirmar la novedad o rechazarla en caso de presentar inconsistencias en la información. Si rechaza el formulario la novedad no será reportada y usted deberá iniciar nuevamente el reporte de la novedad. **Tenga en cuenta revisar la fecha de efectividad de su novedad en la parte superior derecha del formulario.**

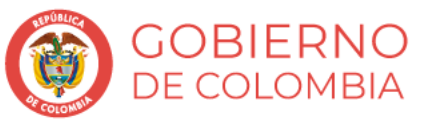

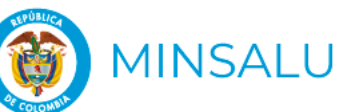

### **D. NOVEDADES DE BENEFICIARIOS**

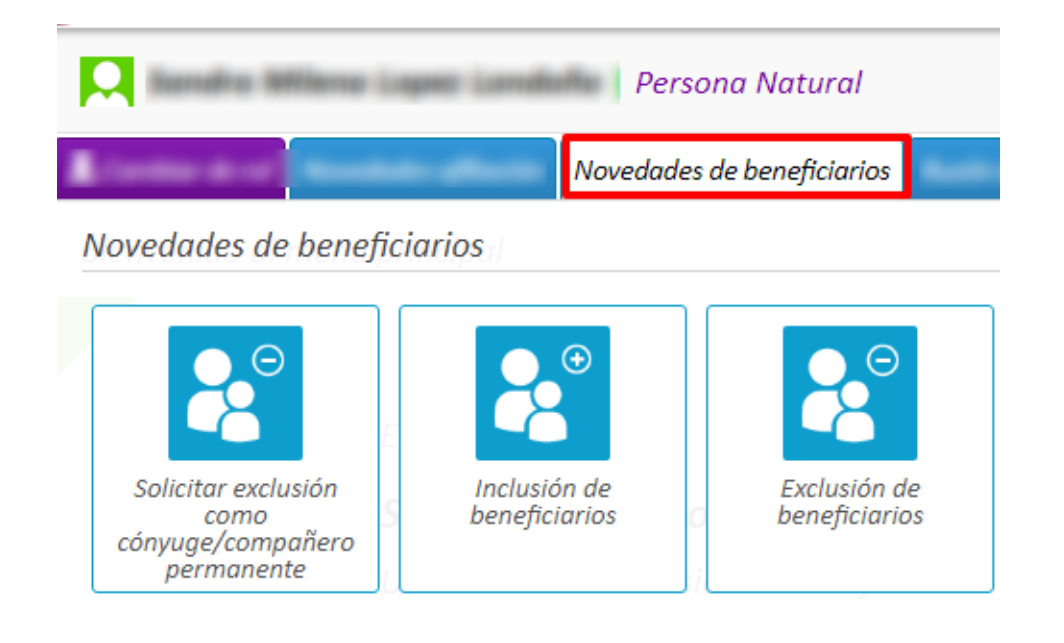

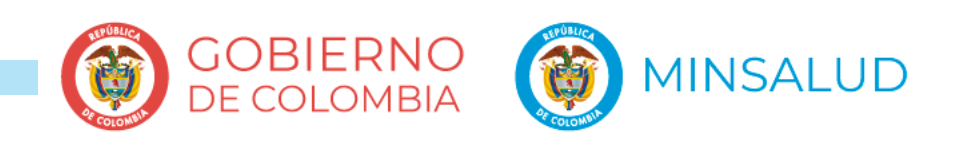

## **D1. INCLUSIÓN DE BENEFICIARIOS**

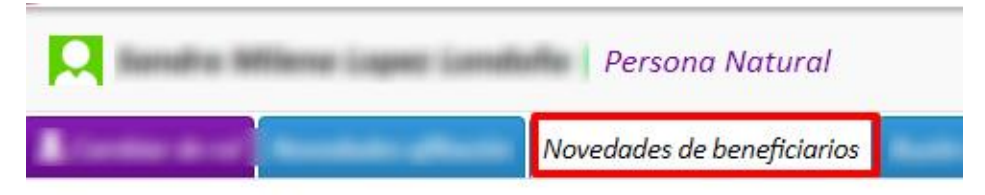

Novedades de beneficiarios

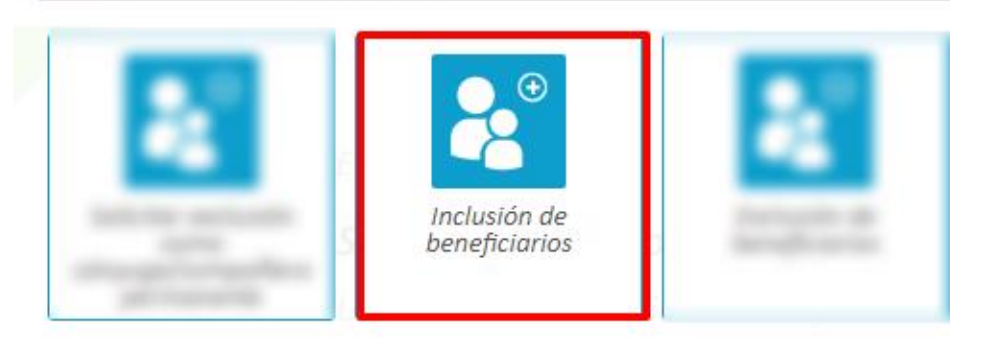

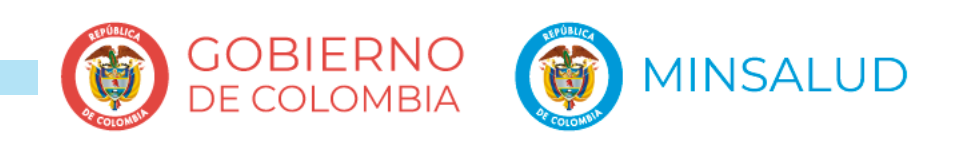

## **Paso 1. Actualización de datos complementarios**

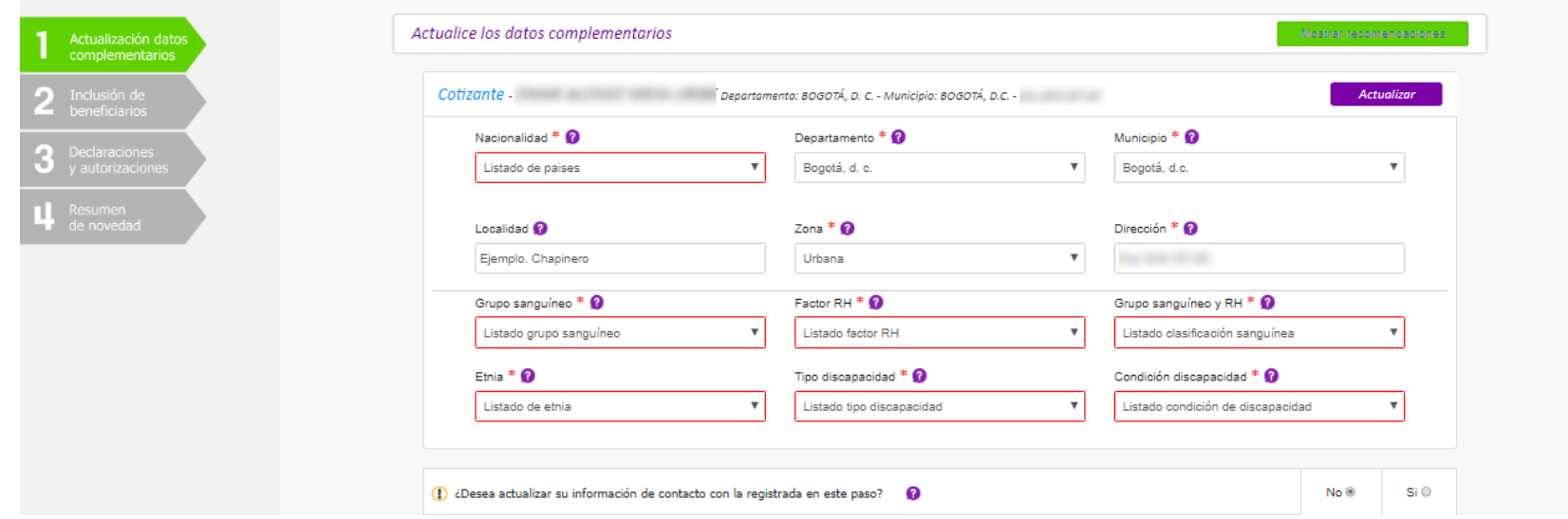

### **¿Cuáles son los datos complementarios?**

Corresponden a la información referente a: Etnia, factor RH, grupo sanguíneo, y a los datos de ubicación del afiliado. En caso de tener beneficiarios podrá actualizar la misma información dando "Siguiente", de lo contrario continúe con el reporte de la novedad.

### **¿ Cuántas veces se puede actualizar los datos complementarios?**

Si lo requiere, los datos complementarios podrán ser actualizados o modificados una vez cada tres meses. Una vez realice la modificación, los datos ya serán mostrados para su consulta más no para su actualización.

n.

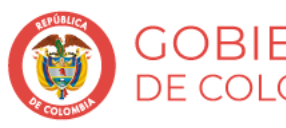

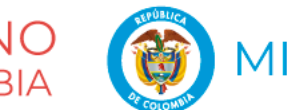

### **Paso 2. Datos del beneficiario**

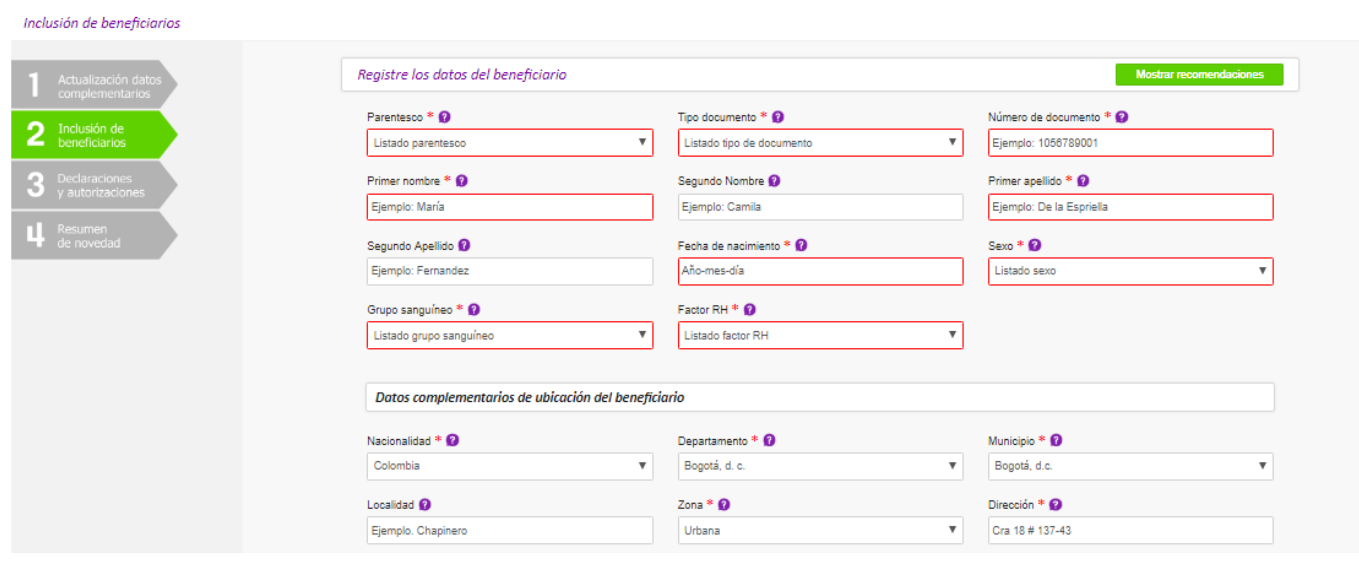

### **¿Qué beneficiarios puede incluir en su grupo familiar?**

Los beneficiarios que puede incluir en su grupo familiar son los establecidos en el Decreto 780 de 2016, Artículo 2.1.3.6 Composición del núcleo familiar. Tenga en cuenta que estos beneficiarios pueden ser personas totalmente nuevas en el SGSSS o afiliados provenientes de otro grupo familiar. Estos últimos quedarán incluidos a partir del primer día del mes siguiente.

### **¿ Quienes son beneficiarios adicionales?**

Son aquellos parientes con hasta cuarto grado de consanguinidad y/o segundo de afinidad mayores de 25 años con dependencia económica del cotizante. Al incluir este tipo de beneficiarios debe pagar mensualmente la UPC correspondiente y tenerlo en su grupo familiar, como mínimo, durante un año

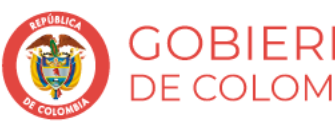

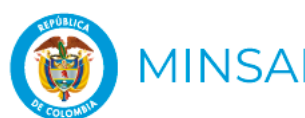

### **Paso 3. Declaraciones y autorizaciones**

Los campos marcados con (\*) son obligatorios

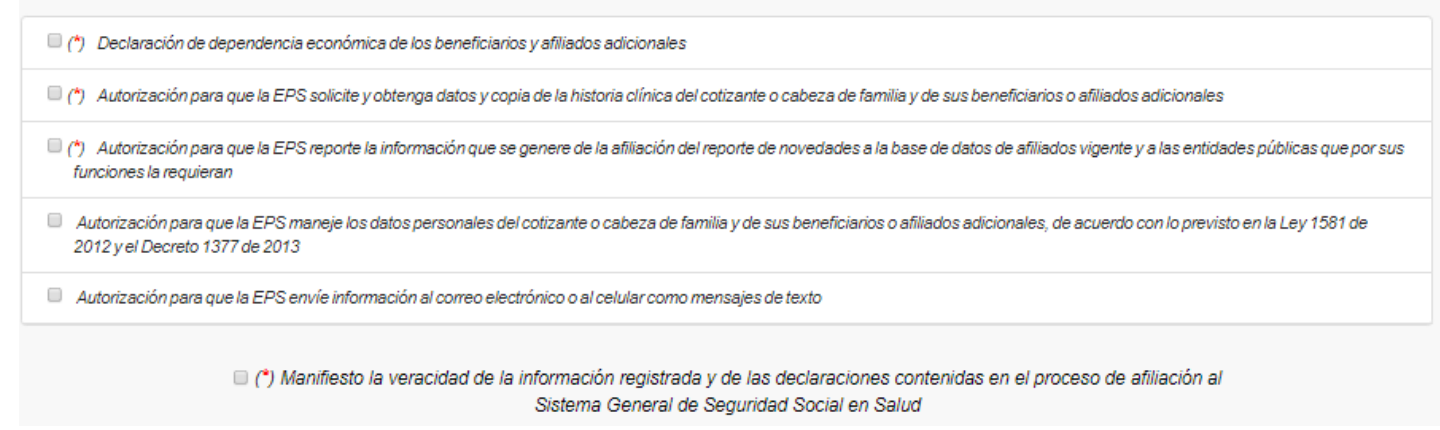

### **¿Qué son las declaraciones y autorizaciones?**

Son manifestaciones que usted hace frente al Sistema General de Seguridad Social para el manejo de datos de todo el grupo familiar y como requisito para las novedades que usted reporta. El sistema le indicará aquellas que son obligatorias para poder continuar. Tenga presente que esta pantalla se muestra para todas y cada una de las novedades que usted reporta a través del sistema.

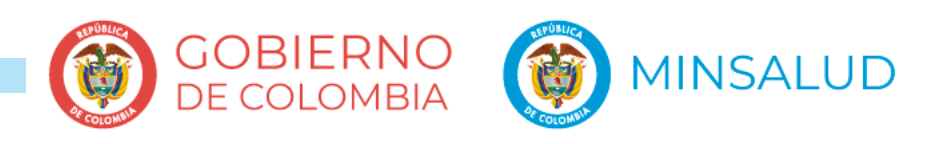

## **Paso 4. Confirmación del resumen de novedad**

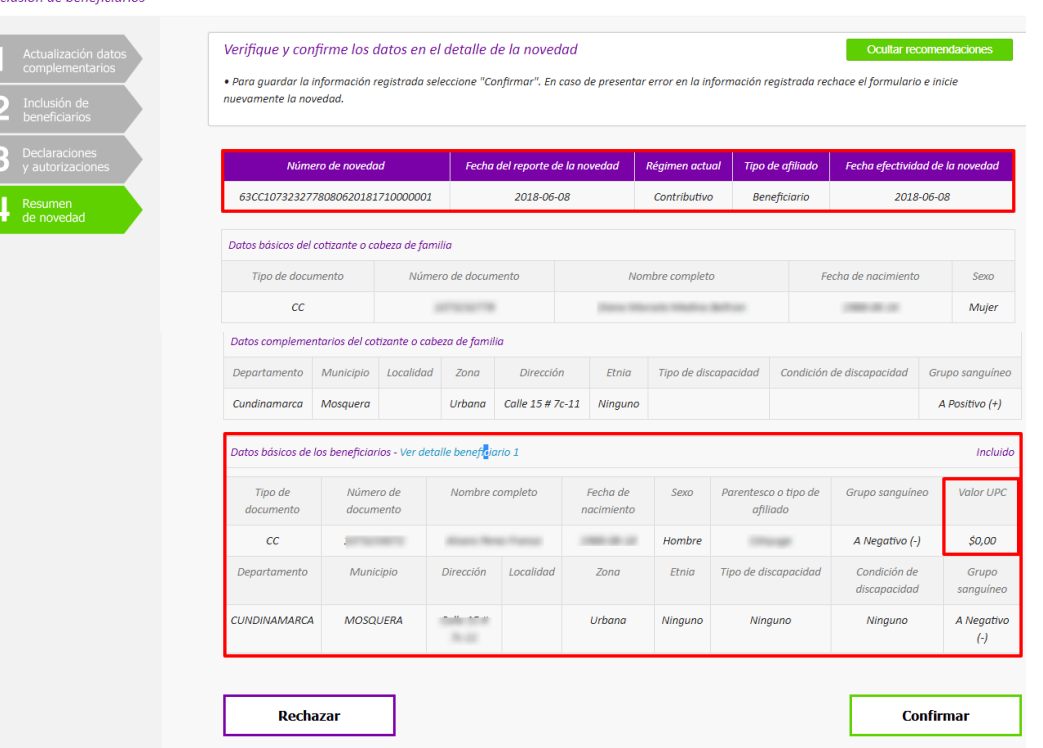

El resumen de novedad corresponde al consolidado de información que ha registrado durante el reporte de la novedad. Una vez usted verifique todos los datos podrá confirmar la novedad o rechazarla en caso de presentar inconsistencias en la información. Si rechaza el formulario la novedad no será reportada y usted deberá iniciar nuevamente el reporte de la novedad. **Tenga en cuenta revisar la fecha de efectividad de su novedad en la parte superior derecha del formulario.**

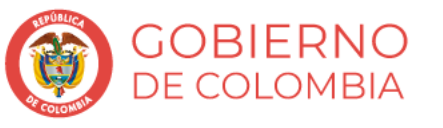

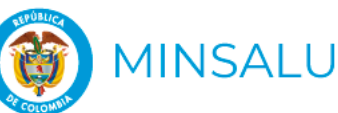

## **D2. EXCLUSIÓN DE BENEFICIARIOS**

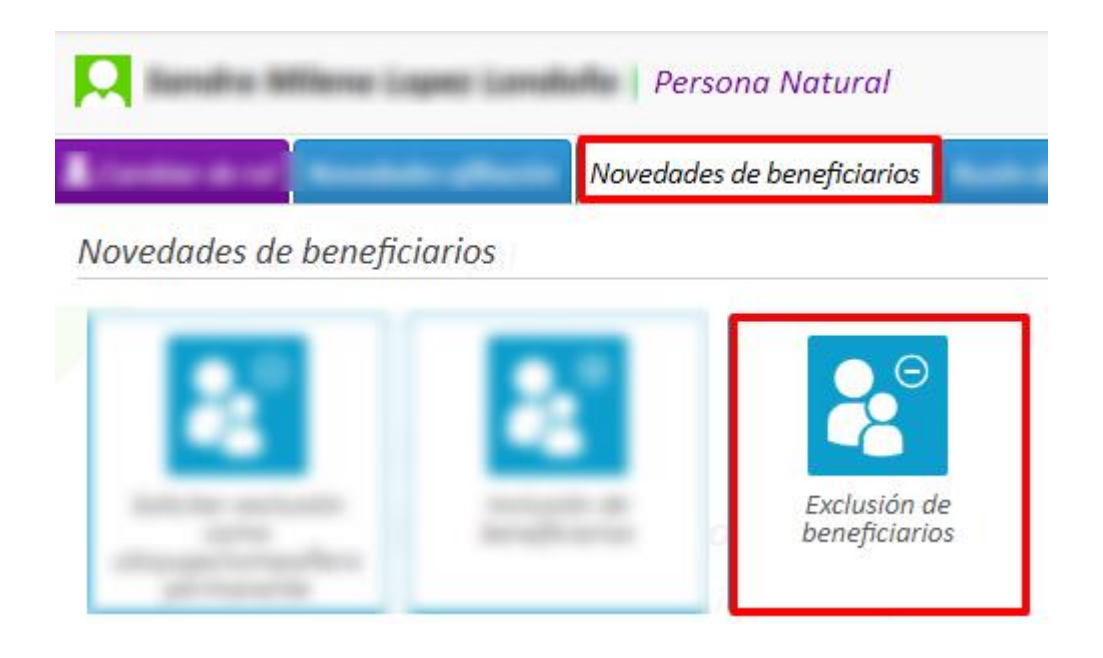

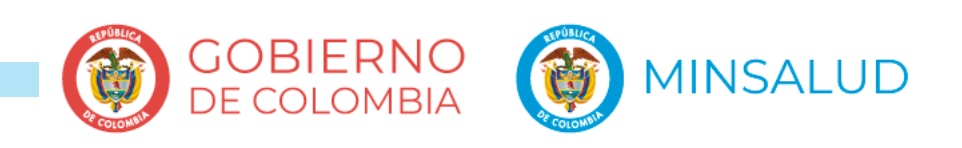

## **Paso 1. Actualización de datos complementarios**

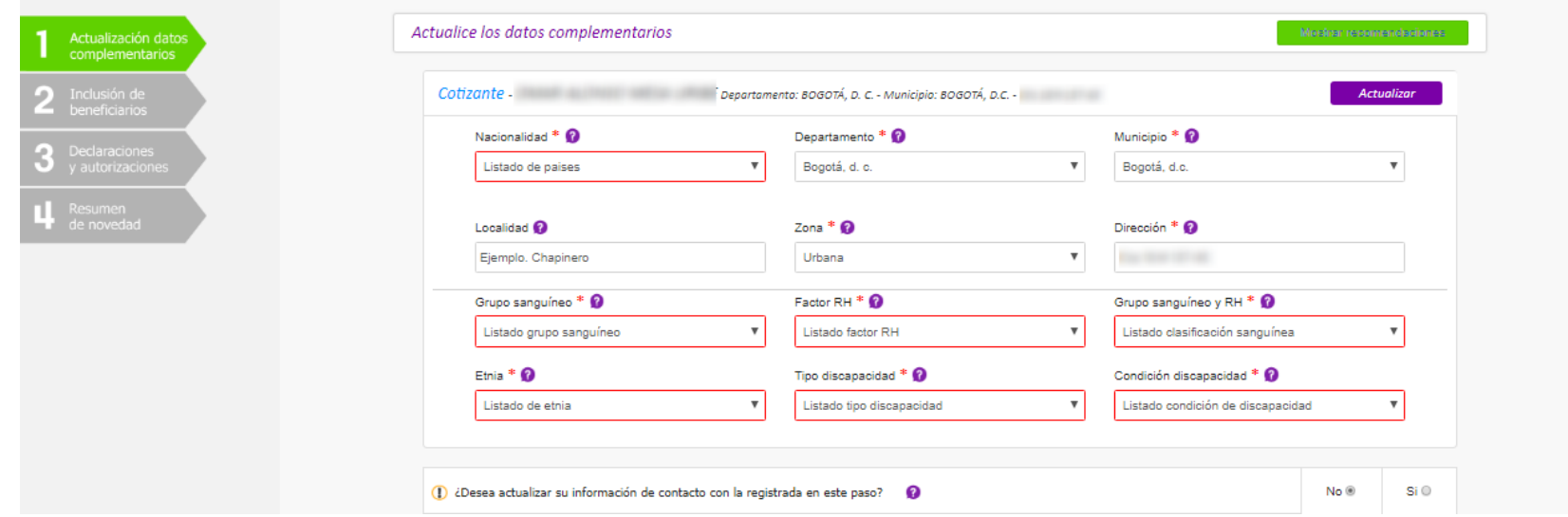

### **¿Cuáles son los datos complementarios?**

Corresponden a la información referente a: Etnia, factor RH, grupo sanguíneo, y a los datos de ubicación del afiliado. En caso de tener beneficiarios podrá actualizar la misma información dando "Siguiente", de lo contrario continúe con el reporte de la novedad.

### **¿ Cuántas veces se puede actualizar los datos complementarios?**

Si lo requiere, los datos complementarios podrán ser actualizados o modificados una vez cada tres meses. Una vez realice la modificación, los datos ya serán mostrados para su consulta más no para su actualización.

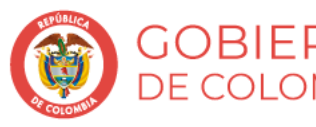

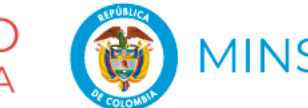

### **Paso 2. Seleccionar el beneficiario**

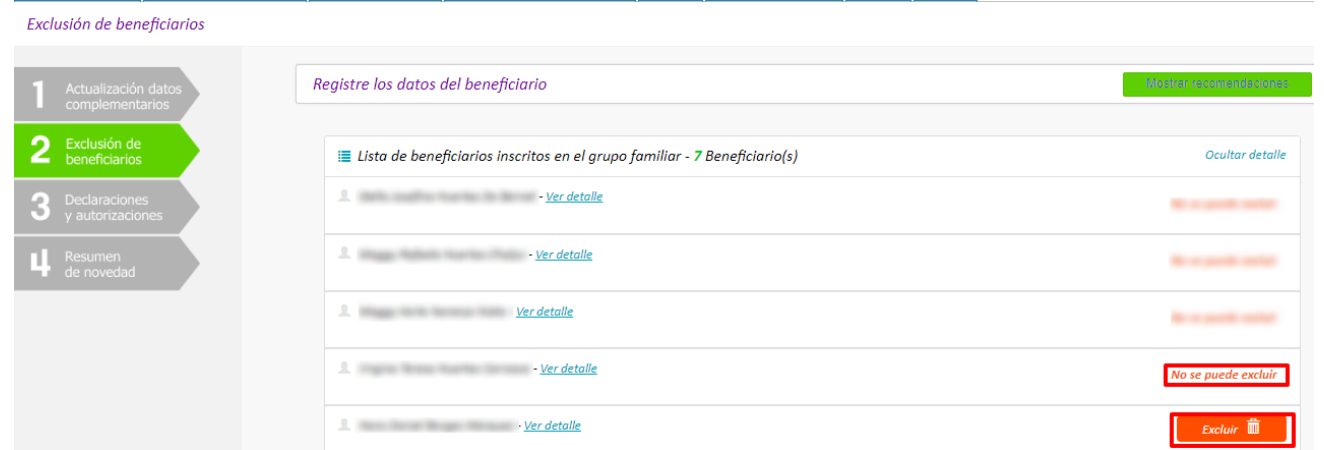

### **¿Cuáles beneficiario puede excluir de su grupo familiar?**

Al lado derecho del nombre de cada uno de sus beneficiarios aparecerá un mensaje indicándole si este puede ser excluido o no. Para conocer la razón de no poder excluir un beneficiario en específico, seleccione la opción "Ver detalle"

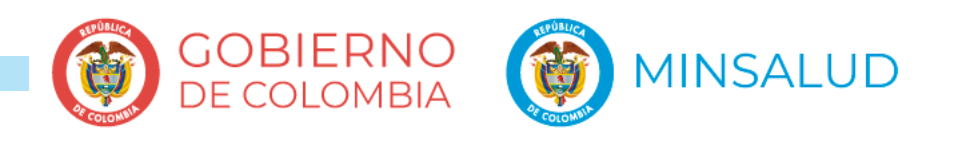

### **Paso 3. Declaraciones y autorizaciones**

Los campos marcados con (\*) son obligatorios

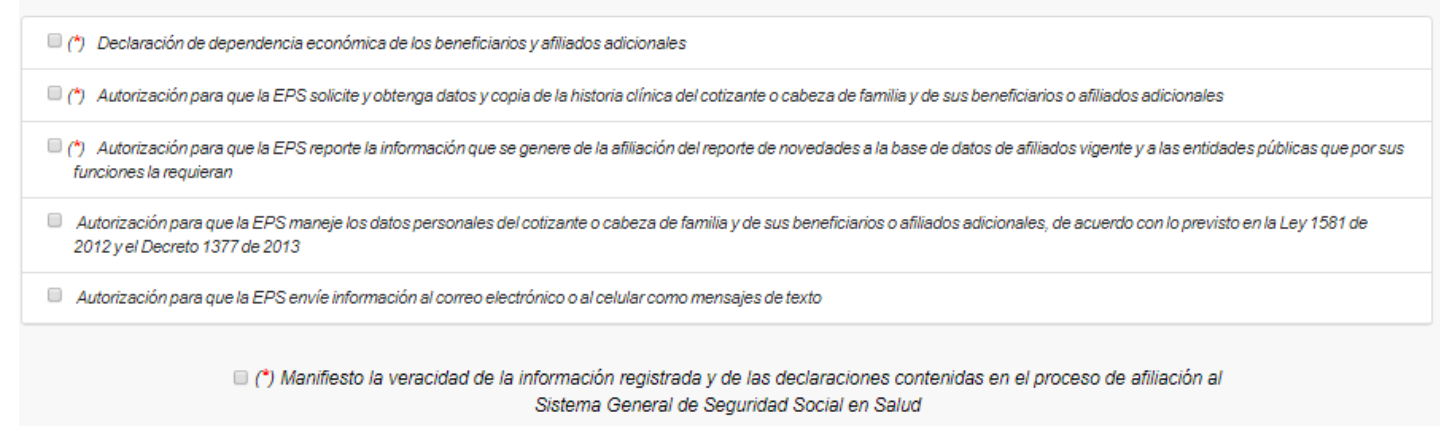

### **¿Qué son las declaraciones y autorizaciones?**

Son manifestaciones que usted hace frente al Sistema General de Seguridad Social para el manejo de datos de todo el grupo familiar y como requisito para las novedades que usted reporta. El sistema le indicará aquellas que son obligatorias para poder continuar. Tenga presente que esta pantalla se muestra para todas y cada una de las novedades que usted reporta a través del sistema.

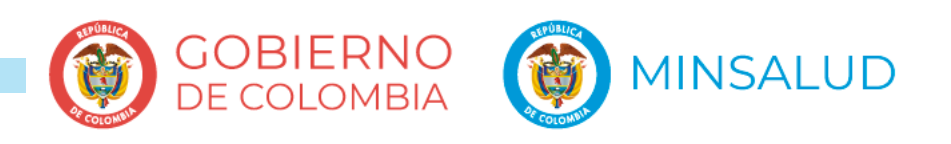

## **Paso 4. Confirmación del resumen de novedad**

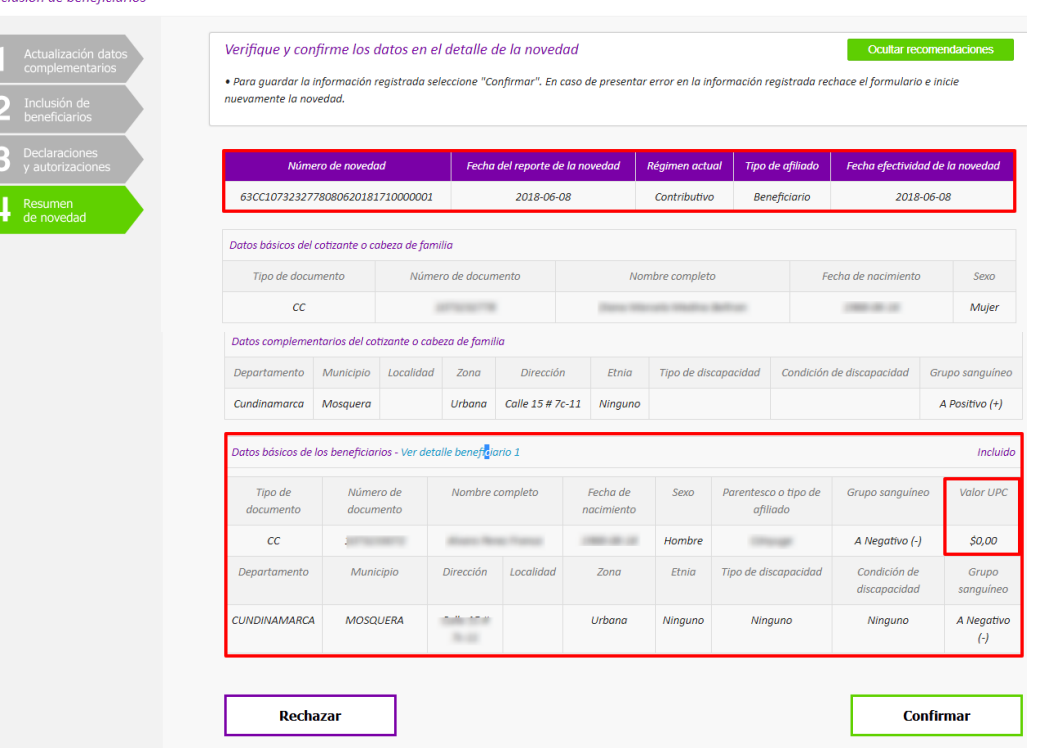

El resumen de novedad corresponde al consolidado de información que ha registrado durante el reporte de la novedad. Una vez usted verifique todos los datos podrá confirmar la novedad o rechazarla en caso de presentar inconsistencias en la información. Si rechaza el formulario la novedad no será reportada y usted deberá iniciar nuevamente el reporte de la novedad. **Tenga en cuenta revisar la fecha de efectividad de su novedad en la parte superior derecha del formulario.**

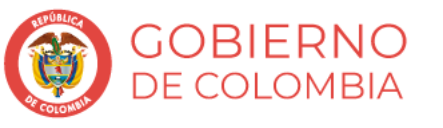

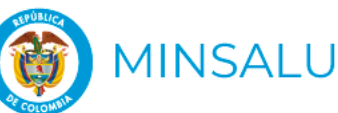

## **D3. SOLICITUD DE EXCLUSIÓN COMO CÓNYUGE O COMPAÑERO PERMANENTE**

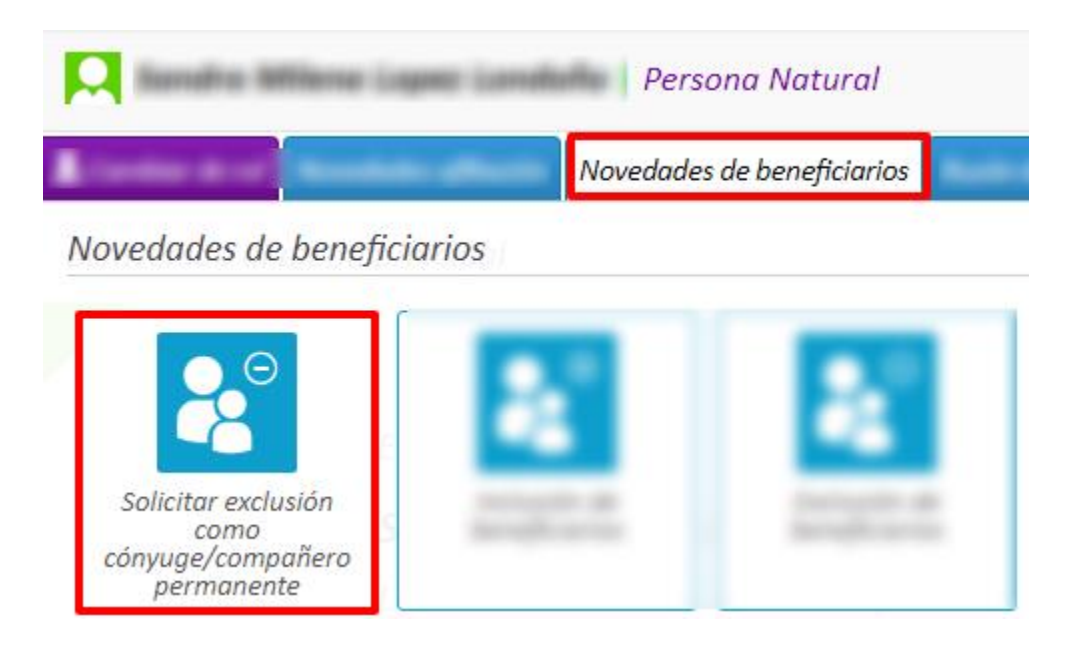

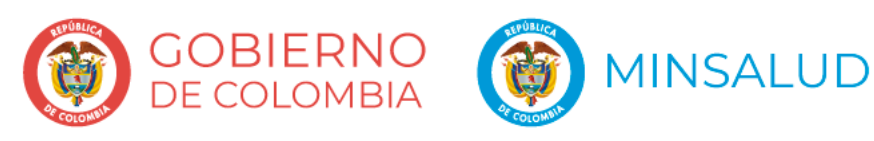

## **Paso 1. Adjuntar el documento**

Adjuntar documentos

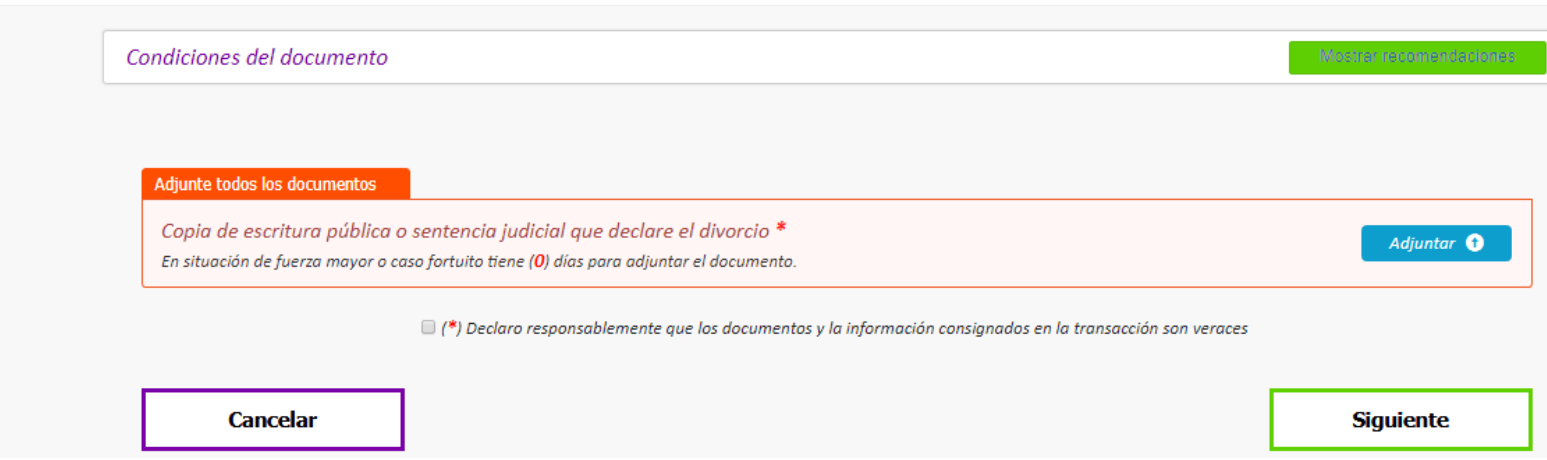

### **¿Qué documento debo adjuntar?**

Para solicitar de manera correcta su exclusión del grupo familiar como cónyuge o compañero permanente cotizante, es necesario que adjunte el documento que acredita la pérdida del parentesco. Recuerde adjuntar el documento completo y legible. Tenga presente que la exclusión se hace efectiva el primer día del mes siguiente **siempre y cuando la EPS apruebe el documento que usted adjuntó.**

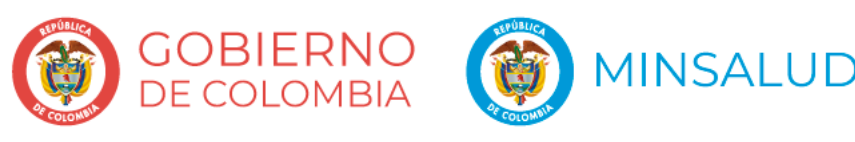

## **E. BUZÓN DE DOCUMENTOS**

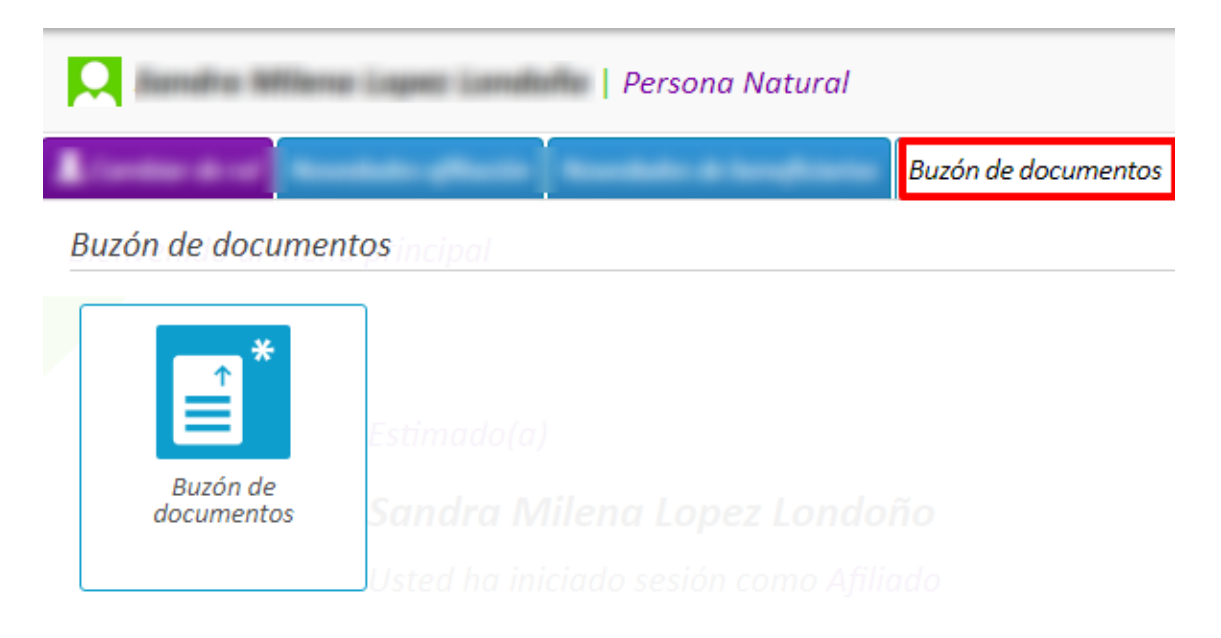

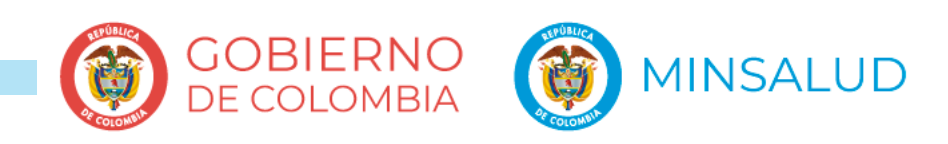

### **Paso 1. Adjuntar el documento**

Adjuntar archivos pendientes

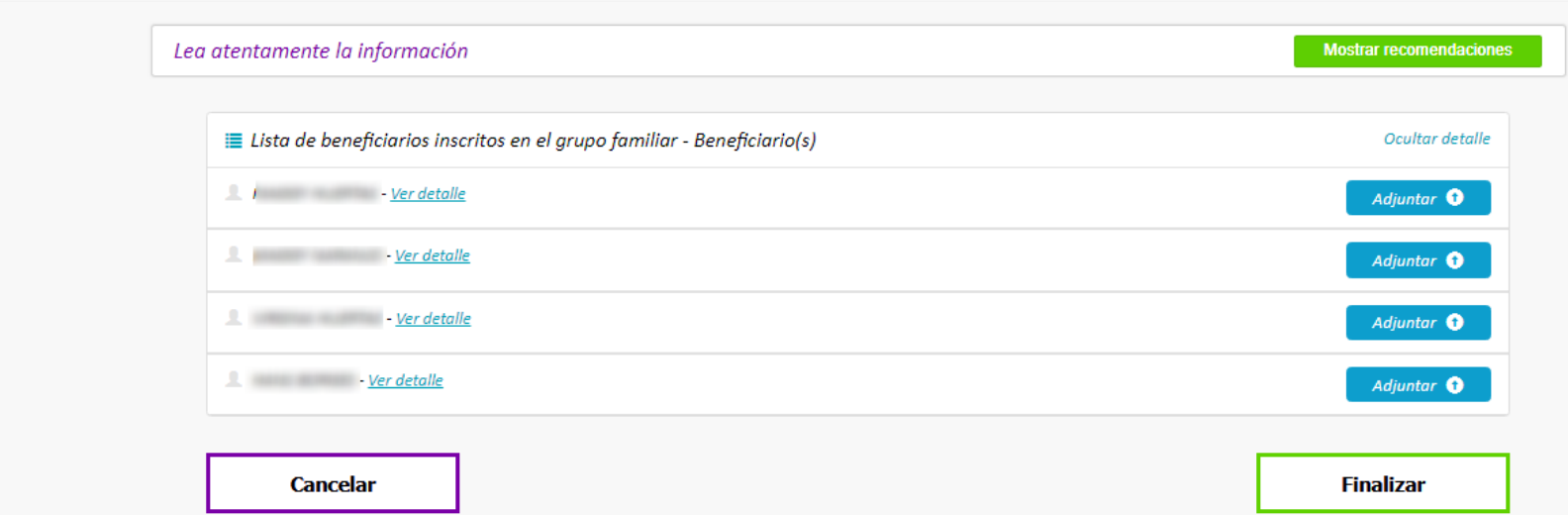

### **¿Qué documentos puedo adjuntar con posterioridad?**

Puede adjuntar con posterioridad aquellos documentos, que por caso fortuito de fuerza mayor, usted no adjunto de manera inmediata en la inclusión de beneficiarios. Esta opción estará siempre disponible para usted. Tenga presente que para evitar la suspensión de sus beneficiarios deberá adjuntar los soportes solicitados a la brevedad posible.

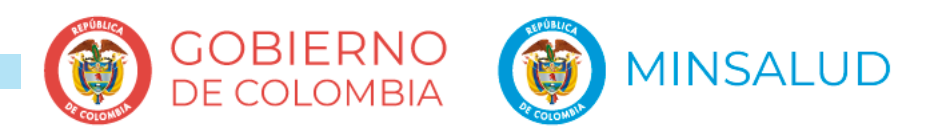

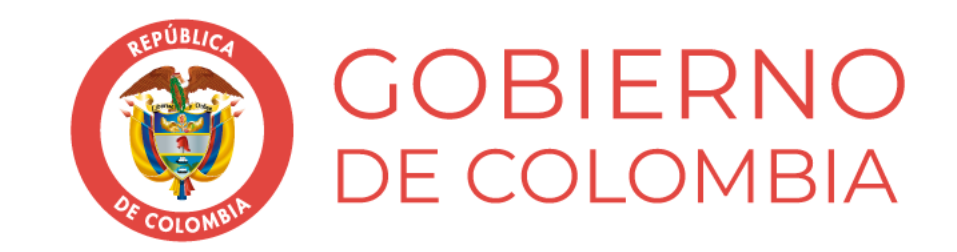

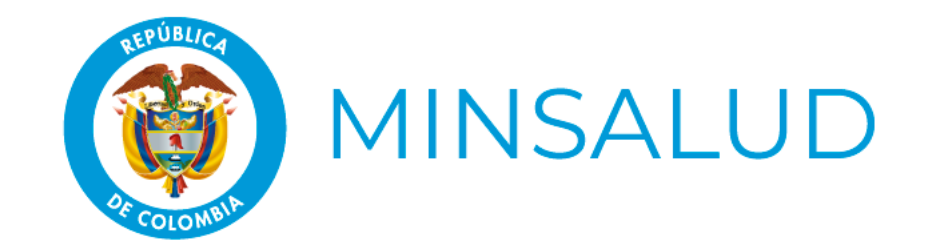